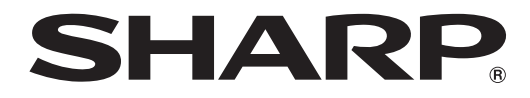

# インフォメーションディスプレイ

形名 **PN-T322B**

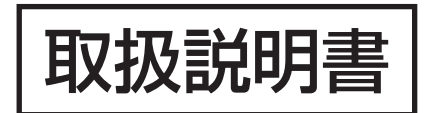

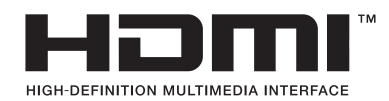

お買いあげいただき、まことにありがとうございました。

この取扱説明書をよくお読みのうえ、正しくお使いください。

● ご使用の前に「安全にお使いいただくために」(3ページ)を必ずお読みください。

●この取扱説明書は、保証書とともにいつでも見ることができるところに必ず保管してください。

# **もくじ**

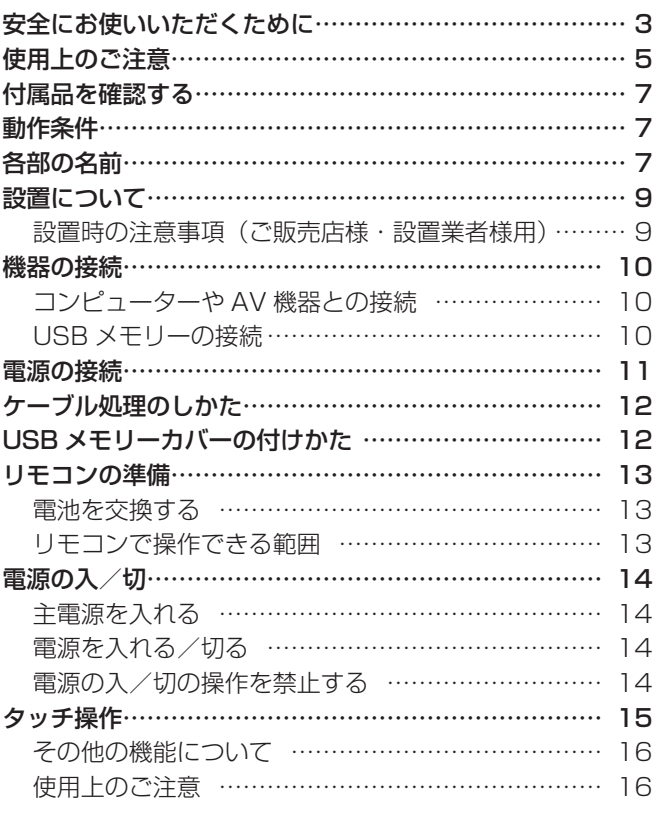

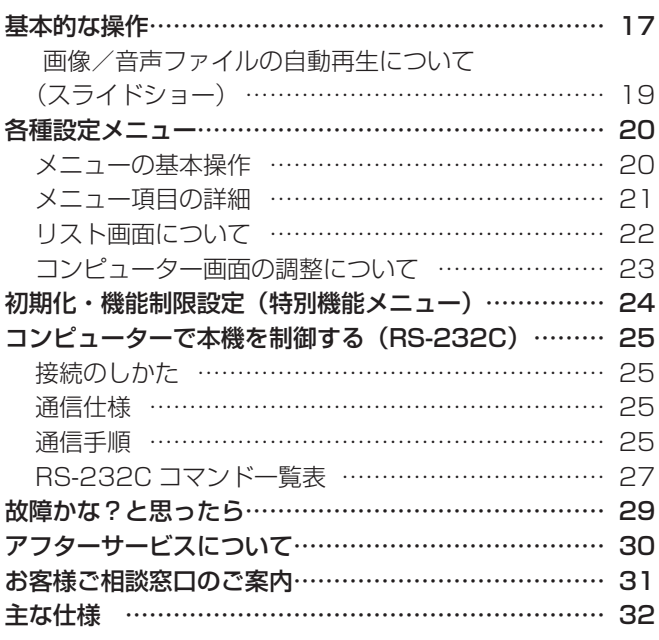

付属の電源コードは当該製品専用です。他の機器に使用しないでください。

高調波電流規格 JIS C 61000-3-2 適合品

## 電波障害に関するご注意

この装置は、クラス A 情報技術装置です。この装置を家庭環境で使用すると電波妨害を引き起こすことがあります。この場合には使用 者が適切な対策を講ずるよう要求されることがあります。

VCCI-A

取扱説明書に従って正しい取り扱いをしてください。

- ※ この製品をラジオ、テレビジョン受信機から十分に離してください。
- ※ この製品とラジオ、テレビジョン受信機を別のコンセントに接続してください。
- ※ クラス A 情報技術装置の技術基準に適合させるために、この製品の下記の端子に接続するケーブルは、シールドされたものを使用して ください。
	- PC/AV HDMI 入力端子 , PC D-sub 入力端子 , RS-232C 入力端子 ,
	- PC/AV DVI-D 入力端子 , AV コンポーネント入力端子 , AV ビデオ /AV 音声入力端子

#### お願い

- ※ この製品は厳重な品質管理と検査を経て出荷しておりますが、万一故障または不具合がありましたら、お買いあげの販売店またはもよりの お客様ご相談窓口までご連絡ください。
- ※ お客様もしくは第三者がこの製品の使用を誤ったことにより生じた故障、不具合、またはそれらに基づく損害については、法令上の責任が 認められる場合を除き、当社は一切その責任を負いませんので、あらかじめご了承ください。
- ※ TFT カラー液晶パネルは、非常に精密度の高い技術で作られておりますが、画面の一部に点灯しない画素や常時点灯する画素が存在する場 合があります。また、見る角度によっては、色のムラや明るさのムラが生じる場合がありますが、いずれも本機の動作に影響を与える故障 ではありませんので、あらかじめご了承ください。
- ※ 同じ画像を長時間表示させないでください。残像現象が起こる場合があります。 残像現象は、動画等を表示することで、徐々に軽減されます。
- ※ 本機の廃棄については、各自治体の廃棄ルールに従ってください。
- ※ この製品は付属品を含め、改良のため予告なく変更することがあります。

# **安全にお使いいただくために**

この取扱説明書には、安全にお使いいただくためのいろいろな表示をしています。 その表示を無視して、誤った取り扱いをすることによって生じる内容を「警告」「注意」に区分しています。内容をよく理解し てから本文をお読みください。

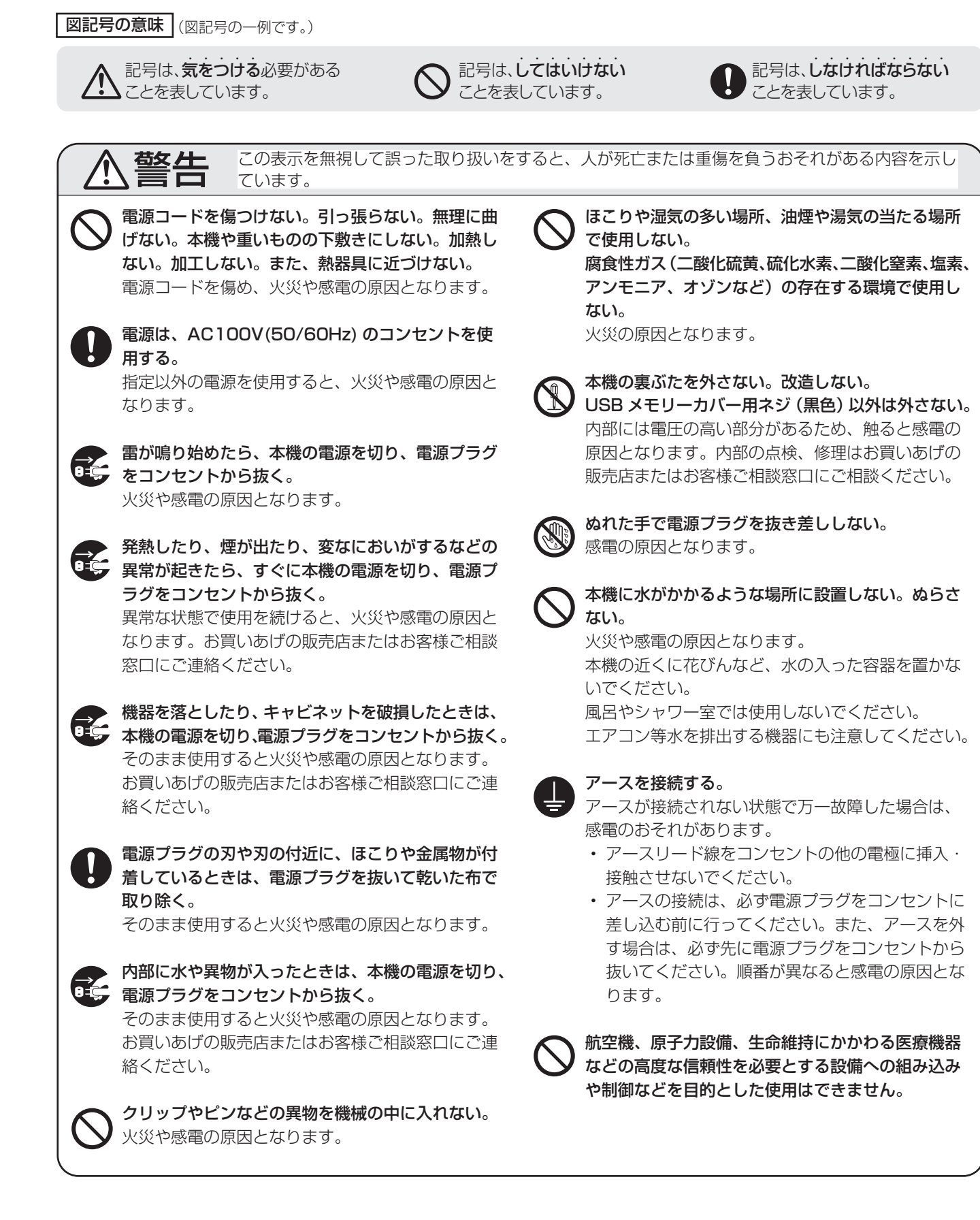

# 安全にお使いいただくために

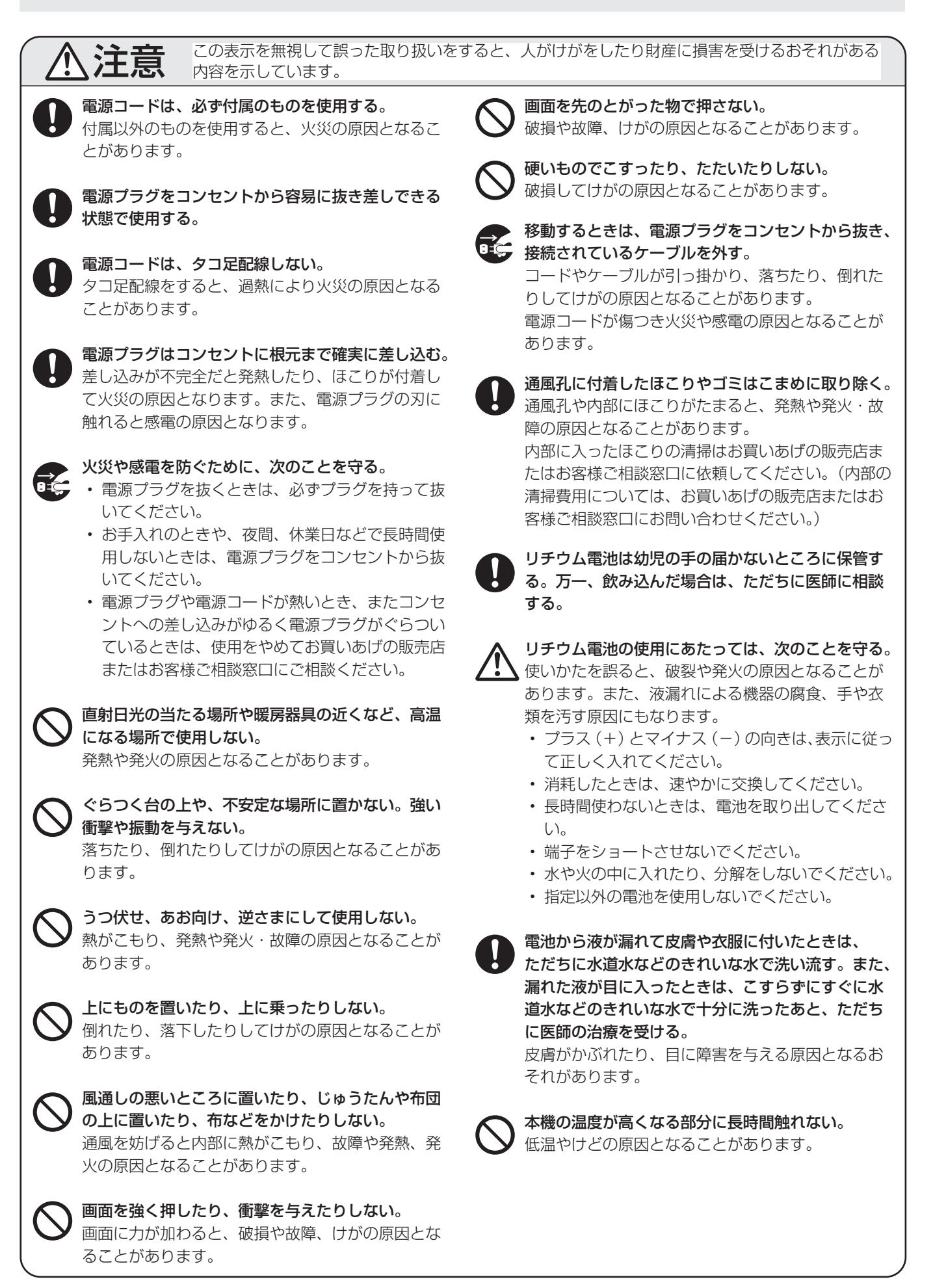

# **使用上のご注意**

- コンピューター起動時は、画面に触らないでください。
- • タッチパネルを接続しているコンピューターに他の USB 機器が接続されている場合、タッチパネル入力中に USB 機器を動作させないでください。正しく入力できない場合 があります。

### お手入れのしかた

必ず主電源スイッチを切り、コンセントから電源プラグを抜 いてから行ってください。接続しているコンピューターの電 源も切ってください。

#### ◆キャビネットの部分

- • 汚れは柔らかい布で軽くふきとってください。
- • 汚れがひどいときは、水で薄めた中性洗剤にひたした布を よく絞ってふきとり、乾いた布で仕上げてください。
- • ベンジン、シンナーなどは、使わないでください。変質し たり、塗料がはげることがあります。
- 殺虫剤など、揮発性のものをかけないでください。また、 ゴムやビニール製品などを長時間接触させたままにしないで ください。変質したり、塗料がはげるなどの原因となります。

#### ◆画面の部分

- 画面の表面は、柔らかい布(レンズクリーナーやガーゼな ど)で軽くからぶきしてください。硬い布でふいたり、強 くこすったりすると、表面に傷がつきますのでご注意くだ さい。
- 画面にほこりがついた場合は、市販の静電気除去ブラシ (除 じん用ブラシ)をお使いください。
- 画面の保護のため、ほこりのついた布、しめった布や化学 ぞうきんでふきとらないでください。
- • 反射面が汚れると正しく動作しない場合があります。汚れ は柔らかい布で軽くふきとってください。 反射面をふくときは、センサー側から下向き(縦長設置時 は右向き)にふいてください。センサー側に向かってふく と、センサーにほこりが入る原因となります。
- • センサー部分にほこりが入ると、正しく動作しない場合が あります。センサー部分(溝)に入ったほこりは、同梱の エアーブロアーで吹き飛ばしてください。 エアーブロアーで取り除けないほこりの清掃は、お買い上 げの販売店またはお客様相談窓口にご依頼ください(有 償)。

## 本機では、映像を回転させることはできません

• 縦長で使用する場合は、縦長のコンテンツをあらかじめご 用意ください。

# ツメ、ペン、鉛筆などの硬いものや鋭利なもので操作しない でください

#### 電磁波妨害に注意してください

• 本機の近くで携帯電話などの電子機器を使うと、電磁波妨 害などにより機器相互間での干渉が起こり、映像が乱れた り雑音が発生したりすることがあります。

#### 赤外線を使用する機器を近くで使わないでください

• 誤動作する場合があります。本機と離してお使いください。

#### 周囲温度は 5℃~ 35℃の範囲でご使用ください。

• 別売品取り付け時の周囲温度は、別売品の説明書をご確認 ください。別売品を付けると周囲温度が変わる場合があり ます。

#### 低温になる部屋(場所)でご使用の場合

- • ご使用になる部屋(場所)の温度が低い場合は、画像が尾 を引いて見えたり、少し遅れたように見えることがありま すが、故障ではありません。常温に戻れば回復します。
- 低温になる場所には放置しないでください。キャビネット の変形や故障の原因となります。

#### 直射日光・熱気は避けてください

- • 温度が高くなる場所に放置すると、キャビネットが変形し たり、故障の原因となることがあります。
- キャビネットや部品に悪い影響を与えますので直射日光が 当たる場所や熱器具の近くに置かないでください。

#### 急激な温度差がある部屋(場所)でのご使用は避けてください

• 急激な温度差がある部屋(場所)で使用すると、画面の表 示品位が低下する場合があります。

#### 長時間ご使用にならないとき

• 長時間ご使用にならないときは、安全のため必ず電源プラ グをコンセントから抜いてください。

#### 海外では使用できません

• 本機を使用できるのは日本国内だけです。 This product is designed for use in Japan only and cannot be used in any other country.

#### 結露 (つゆつき) について

• 本機を寒い場所から暖かい場所へ移動させたときや、暖房 などで室温が急に上がったときなど、本機の表面や内部に 結露が起こる場合があります。結露が起きた場合は、結露 がなくなるまで電源を入れないでください。故障の原因と なります。(結露を防ぐためには、徐々に室温を上げてく ださい。)

#### 使用が制限されている場所

• 航空機の中など使用が制限または禁止されている場所で使 用しないでください。事故の原因となるおそれがあります。

### LED バックライトについて

• 本機に使用しているLEDバックライトには、寿命があります。 画面が暗くなったり、点灯しないときは、お買いあげの販売 店またはもよりのお客様ご相談窓口にお問い合わせください。

## 取扱説明書について

- 画面表示を含め本書に記載のイラストは説明用のものであ り、実際とは多少異なります。
- 本書に記載している数値は、お客様の環境などにより実際 の数値と異なることがあります。
- 本書では、特に断りのない限り、横長で使用する場合で説 明しています。
- Microsoft、Windows、Windows Vista、Internet Explorer は、米国 Microsoft Corporation の米国および その他の国における登録商標です。
- HDMI、HDMI ロゴ、および High-Definition Multimedia Interface は、HDMI Licensing, LLC の商標または登録 商標です。
- Adobe、Acrobat、Reader はアドビシステムズ社の米国 ならびに他の国における商標または登録商標です。
- 本製品は、株式会社リコーが製作、販売したリコービット マップフォントを搭載しています。
- そのほか、本書に記載されている会社名や商品名は、各社 の商標または登録商標です。

# **付属品を確認する**

万一、不足のものがありましたら、販売店にご連絡ください。

□本体:1台 □リモコン:1個 (電池装着済み) □ケーブルクランプ:1個 □電源コード:1本 □変換ケーブル (AV コンポーネント用):1本 (緑/青/赤) □変換ケーブル (AV ビデオ用):1本 (赤/白/黄) □ CD-ROM (ユーティリティディスク・Windows 用):1枚 □セットアップマニュアル:1部 □保証書: 1部 □縦用シール (操作パネル): 1 枚 □縦用シール (ロゴ): 1 枚 □エアーブロアー: 1 個 □ USB メモリーカバー: 1個 □ USB メモリーカバー用ネジ: 1個 □ブランクシール:1枚 前面の SHARP ロゴを隠したいときは、上から貼ってください。

※ CD-ROM 内のユーティリティには著作権があります。複製しないでください。

# **動作条件**

タッチパネルを使用するには、タッチパネルとコンピューターを接続し、付属の CD-ROM から、タッチパネルドライバーを コンピューターにインストールする必要があります。

ソフトウェアの動作条件は以下の通りです。

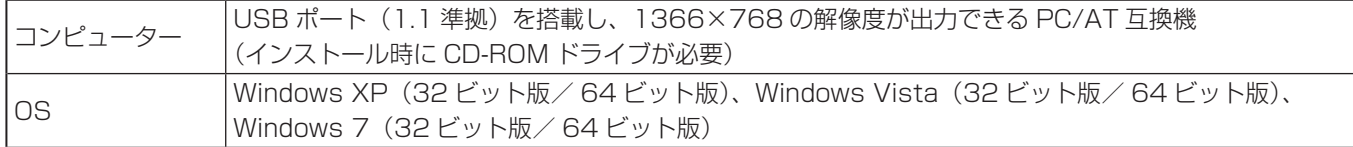

タッチパネルの接続、タッチパネルドライバーのインストールについては、タッチパネルドライバー取扱説明書を参照してく ださい。

# **各部の名前**

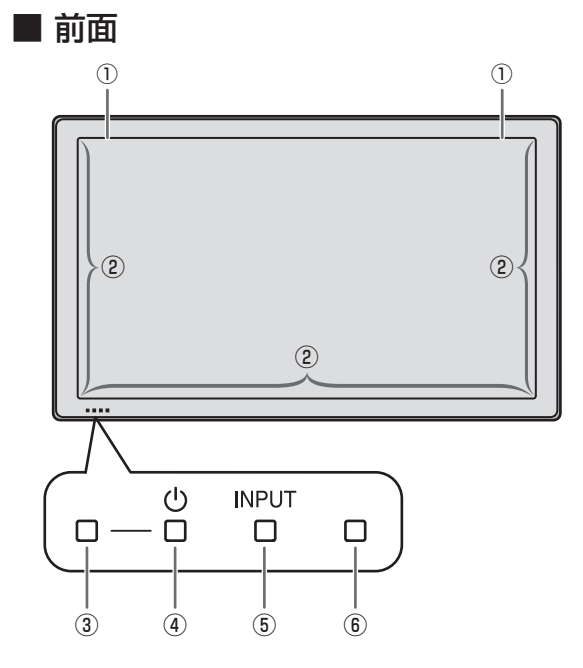

## ① センサー

- ② 反射面
- ③ 電源ランプ(14 ページ)
- (4) POWER(電源) スイッチ (14ページ)
- **6 INPUT(入力切換) スイッチ (17ページ)**
- ⑥ リモコン受光部(13 ページ)

#### ■こ参考

• 本機前面のスイッチは、ペン先などの先の細いもので操作 してください。

# 各部の名前

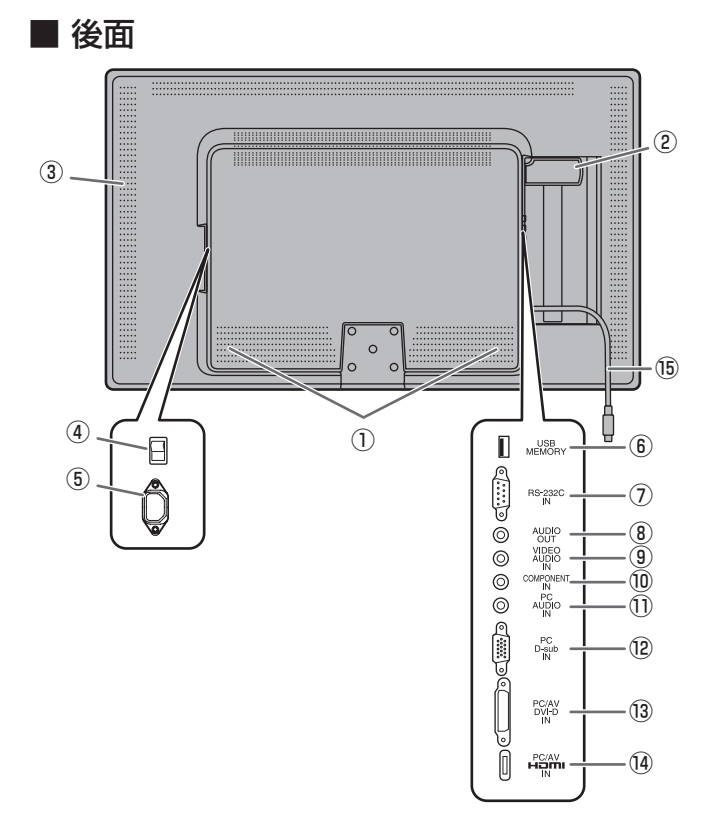

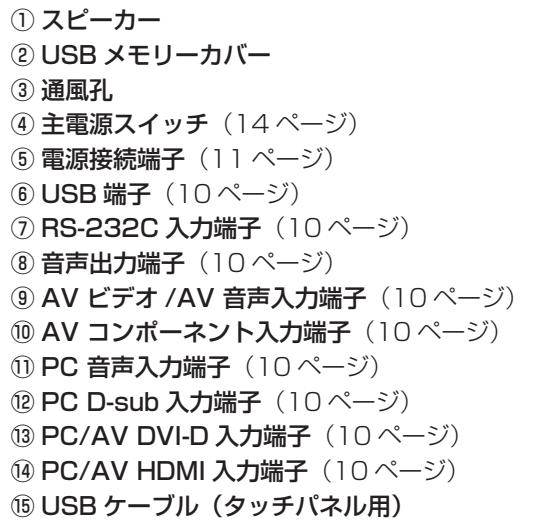

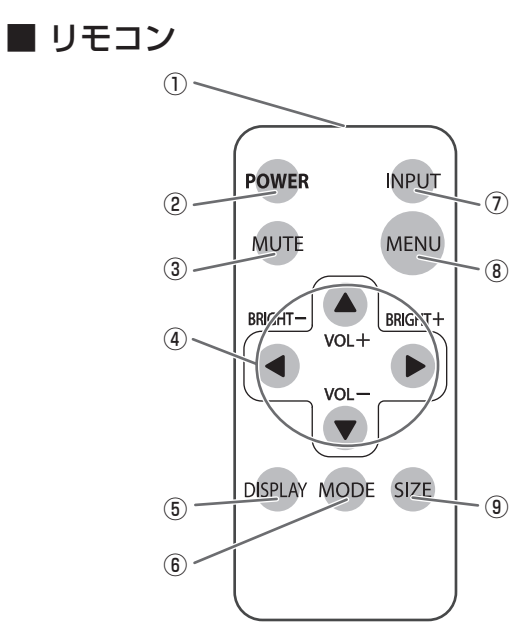

#### 発信部

- 2 POWER(電源)ボタン (14ページ)
- 3 MUTE(消音) ボタン (17ページ)
- 4 VOL + / (音量調整) ボタン (17 ページ)
- BRIGHT + / (バックライト調整) ボタン (17 ページ) カーソル (▲/▼/◀/▶) ボタン
- **5 DISPLAY(状態表示)ボタン(17ページ)**
- **6 MODE(カラーモード切換)ボタン (17ページ)**
- INPUT( 入力切換 ) ボタン(17 ページ)
- 8 MENU(メニュー)ボタン (17ページ)
- **⑨ SIZE(画面サイズ切換)ボタン(17ページ)**

# **設置について**

- 本機は屋内用です。
- VESA 規格に準拠したスタンドや取り付け金具が必要です。
- 設置や取り外し、移動の際はお買いあげの販売店にご相談 ください。
- 本機を壁掛けや天吊りなどで使用する場合は、特別な技術 による工事が必要です。工事は、専門の取り付け工事業者 にご依頼ください。お客様ご自身による工事は一切行わな いでください。取り付け不備、取り扱い不備による事故、 損傷については、当社は責任を負いません。
- 移動するときなどは、本体底面の両角を持ってください。 画面やセンサー面を持たないでください。破損や故障、け がの原因となることがあります。
- 本機は水平面に対し垂直の状態で使用してください。傾け る場合は、上向き 45° / 下向き 20°までにしてくださ  $\cup$
- 上向きに 20°以上傾ける場合、内部の温度異常を防ぐた め、「明るさ」の設定は「20」以下で使用してください。
- 本機は周囲温度 5℃~ 35℃の範囲内でご使用ください。 熱がこもるのを防ぐため、周囲の空間を確保ください。

#### 横長で使用する場合

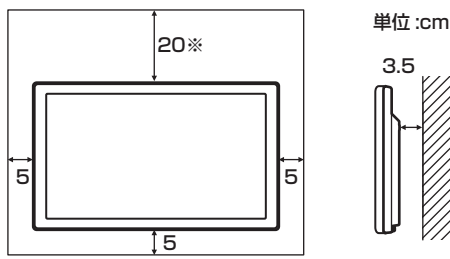

縦長で使用する場合

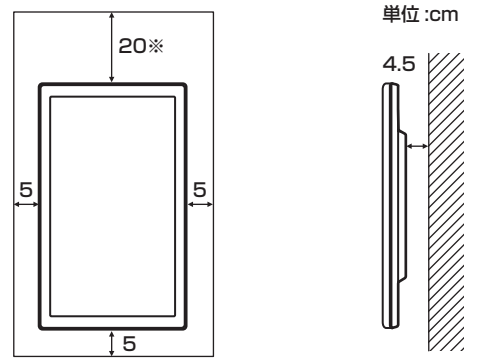

※ 傾ける場合は 40cm の空間を確保してください。

- ケースに入れて使用するなど空間の確保が困難な場合、周 囲温度が 5℃~ 35℃を超える場合は、ファンを設けるな ど、周囲温度が 5℃~ 35℃になるよう対処してください。
- 別売品取り付け時の周囲温度は、別売品の説明書をご確認 ください。別売品を付けると周囲温度が変わる場合があり ます。
- 通風孔をふさがないでください。本機内部の温度が上がる と故障の原因となることがあります。
- 発熱する機器の上に本機を置かないでください。
- 直射日光やライトなどの強い光が当たる場所に設置しない でください。本機は赤外線を利用したタッチパネルのため、 正しく動作しない場合があります。
- 縦長で使用するときは、下記のことをお守りください。故 障の原因となることがあります。
	- 電源ランプを下側に設置してください。
- 背面の△印が上になるように設置してください。 - 本体設定メニューの「温度センサー設定」を「縦」にし
- てください。(22 ページ) • 縦長で使用する場合、付属の縦用シールを活用してください。

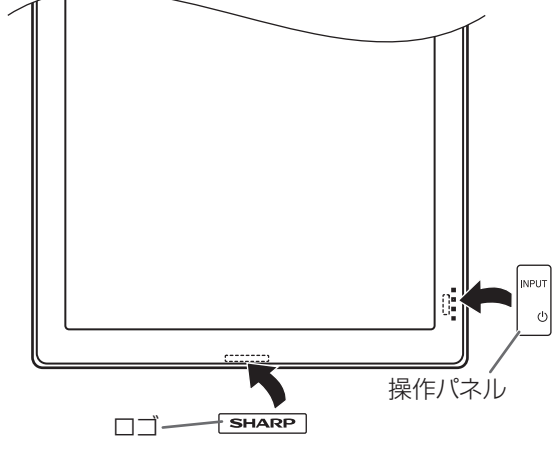

- リモコン受光部やスイッチをふさがないように貼ってく ださい。

# **設置時の注意事項**

# **(ご販売店様・設置業者様用)**

- 取り付け金具は、本機の4倍の質量に耐えるものを使用し てください。
- VESA 規格の金具の取り付けには、M6 ネジで、長さが取り 付け金具の厚さ +8 ~ 10mm のものを使用してください。
- 壁や天井などに取り付ける際は、本機と取り付け金具を合 わせた4倍の質量に耐える場所(コンクリートの壁や柱な ど)に取り付けてください。
- 本機を設置したあとは転倒防止策を実施することをお勧め します。
- 後面の VESA ホール以外のネジ穴を設置に使わないでくださ  $\left\{ \cdot \right\}$

# **機器の接続**

### !ご注意

- 接続ケーブルの取り付け/取り外しは、主電源スイッチを 切り、コンセントから電源プラグを抜いてから行ってくだ さい。接続する機器の説明書も併せてご覧ください。
- 接続の際、入力端子と出力端子を間違えないように注意し てください。誤動作や故障の原因となる場合があります。

#### ■ご参考

- タッチパネルを使用するときは、USB ケーブルをコン ピューターに接続します。詳しくは、タッチパネルドライ バー取扱説明書を参照してください。
- 接続するコンピューター(ビデオカード)によっては、正 しく表示されないことがあります。
- •「D-SUB」でコンピューターの画面を初めて表示させたと きや、そのコンピューターの設定を変更したあとは、画面 の自動調整を行ってください。
- 再生機器からスピーカーなどへ音声を直接出力した場合、 本機の映像が音声から遅れる場合があります。 再生機器と本機の音声入力端子、本機の音声出力端子とス ピーカーなどを接続し、本機経由で音声を出力してください。
- 接続先のコンピューターにセットアップ情報をインストー ルする場合は付属の CD-ROM 内の Readme ファイルを お読みください。
- 各入力モードで使用する音声は、下記の音声入力端子に接 続してください。

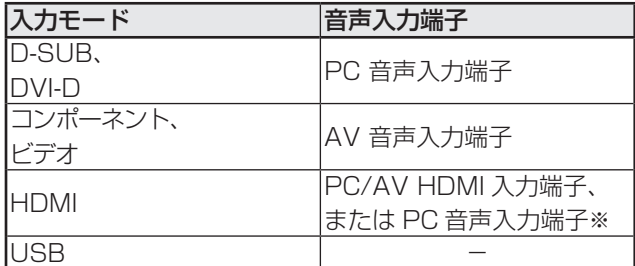

※ HDMI ケーブルで音声を入力しない場合。

# **コンピューターや AV 機器との接続**

# RS-232C 入力端子 o 38888 0

• 市販の RS-232C ストレートケーブルを使ってコンピュー ターに接続すると、本機をコンピューターから制御するこ とができます。

# 音声出力端子 (6)

- 本機に入力された音声が出力されます。
- $\cdot$  市販の $\phi$  3.5mm ミニステレオジャックまたは、 $\phi$ 3.5mm ミニステレオジャックと RCA 変換ケーブルで接続します。
- 出力される音声は、入力モードにより異なります。
- 音量調整で音量が調整できます。
- 機能切換メニューの「音声出力」で出力される音量を固定 することができます。
- 音声出力端子から出力される音声を、音声調整メニューで 調整することはできません。

# **AV ビデオ /AV 音声入力端子 (○)**

• 同梱の変換ケーブル(AV ビデオ用)を接続し、その先に 市販のビデオ映像 / 音声ケーブル(RCA)を接続します。

# AV コンポーネント入力端子 (O)

• 同梱の変換ケーブル(AV コンポーネント用)を接続し、 その先に市販のコンポーネントケーブル(RCA)を接続し ます。

# PC 音声入力端子 (O)

• 市販の音声ケーブル ( ミニステレオジャック ) で接続しま す。音声ケーブルは抵抗がないものを使ってください。

# PC D-sub 入力端子

• 市販の信号ケーブル ( ミニ D-sub 15 ピン ) で接続します。

# PC/AV DVI-D 入力端子

• 市販の信号ケーブル (DVI-D 24 ピン ) で接続します。

#### PC/AV HDMI 入力端子  $\Rightarrow$

- 市販の HDMI ケーブル (HDMI 規格認証品 ) で接続します。
- HDMI ケーブルで接続する場合、音声入力端子への接続は 不要です。
- HDMI ケーブルで音声を入力しない場合、音声は PC 音声 入力端子に接続してください。

# **USB メモリーの接続**

- USB メモリーを USB 端子に接続します。
- USB メモリー以外の USB 機器は接続できません。
- USB メモリーの接続・取り外しは、本機の電源を切った 状態で行ってください。
- USB 延長ケーブルは使わないでください。
- セキュリティ機能のある USB メモリーは使用しないでく ださい。
- USB 端子に挿入可能な形状の USB メモリーをお使いく ださい。特殊な形状の USB メモリーは挿入できない場合 があります。
- 端子下側の厚さが 3.6mm 以上の USB メモリーは接続で きません。

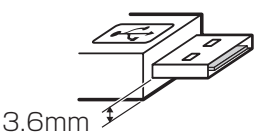

# **電源の接続**

# 1ご注意

• 電源コードは必ず付属のものを使用してください。

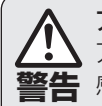

#### アースを接続してください。

アースが接続されない状態で万一故障した場合は、 感電のおそれがあります。

- アースリード線をコンセントの他の電極に挿入・接 触させないでください。
- アースの接続は、必ず電源プラグをコンセントに差 し込む前に行ってください。 また、アースを外す場合は、必ず先に電源プラグを コンセントから抜いてください。順番が異なると感 電の原因となります。

# 電源は、AC100V(50/60Hz)のコンセントを使用 する。

指定以外の電源を使用すると、火災の原因となること があります。

- 1. 主電源スイッチを「切」にする。
- 2. 電源コード(付属)を電源接続端子に差し込む。
- 3. アース線をアース線端子に接続する。
- 4. 電源コード(付属)のプラグをコンセントに差し込む。

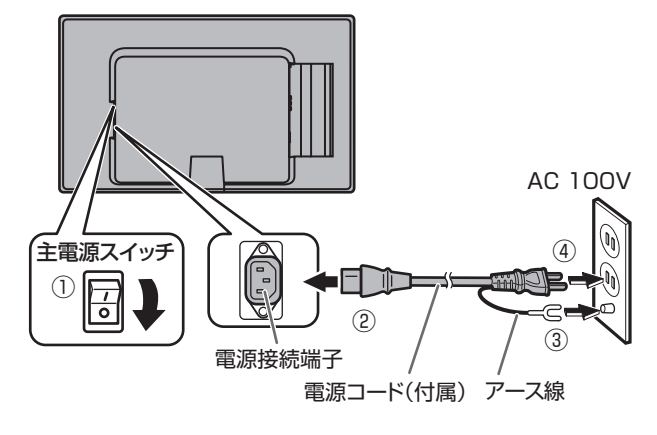

### ご参考

• 電源ケーブルは、本体下側(縦長設置時は左側)のツメに通してください。

# 横長で使用する場合 縦長で使用する場合

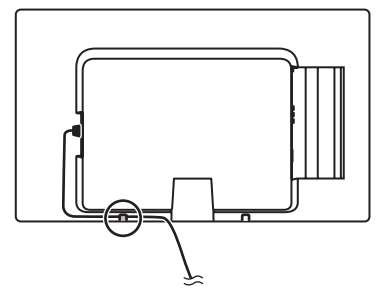

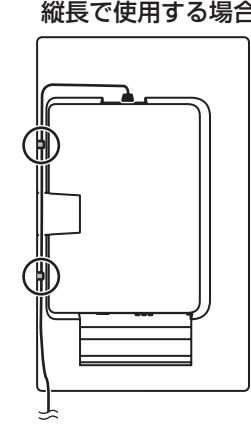

# **ケーブル処理のしかた**

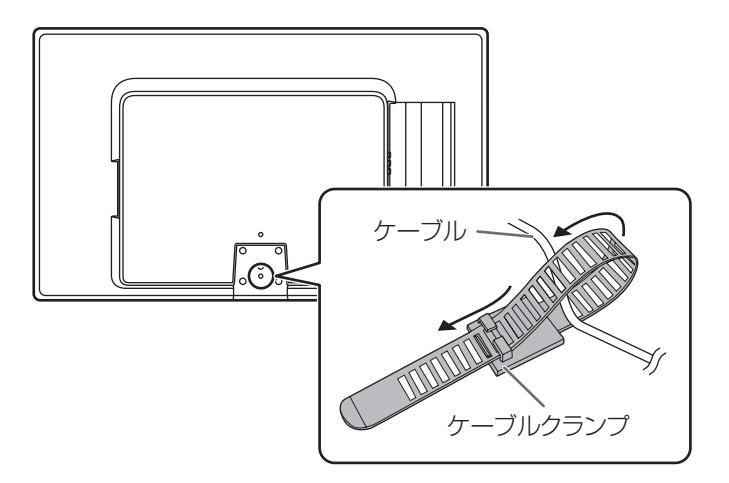

ディスプレイ後面に接続したケーブルは、ケーブルクランプ で固定することができます。

本体後面にケーブルクランプを付け、ケーブルを固定します。

# **USB メモリーカバーの付けかた**

1. USB メモリーを USB 端子に挿入する。

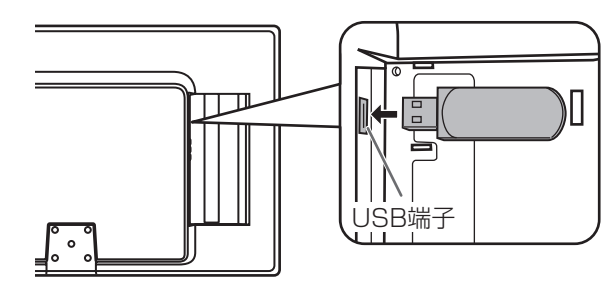

2. USB メモリーカバーを付け、付属のネジで固定する。 ①のツメを本体に差し込み、②の方向へ押しながら③の ツメを本体に差し込みます。

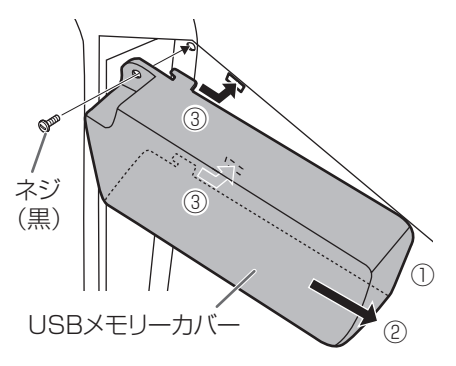

## !ご注意

• 黒色以外のネジは触らないでください。黒色以外のネジを外すと、火災や感電の原因となります。

## ■こ参考

- USB メモリーカバーを付ける場合は、長さ 80mm× 幅 25mm× 高さ 12mm 以内の USB メモリーをお使いください。
- USB メモリーカバーを外すときは、逆の手順で外してください。無理に力を加えるとツメが折れる場合があります。注意 してください。

# **リモコンの準備**

リモコンには、工場出荷時に電池と絶縁シートが装着されて います。ご使用の前に、必ず絶縁シートを外してください。

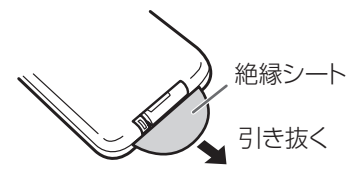

# **電池を交換する**

- 1. 電池ケースを引き出す。
	- 電池ケースのツメを押しながら引き出します。

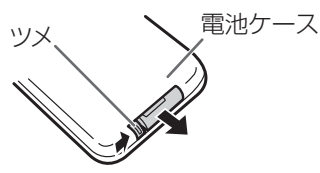

# 2. 電池をセットする。

プラス (+) とマイナス (-) の向きを確かめて、間違え ないようにセットしてください。

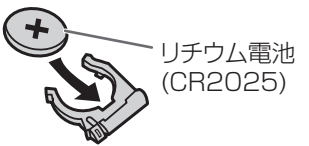

3. 電池ケースをリモコンに差し込む。 カチッと音がするまで差し込んでください。

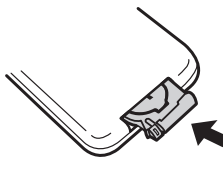

# ■ご参考

- CR2025 以外の電池は使用しないでください。
- 出荷時リモコンにセットされている電池は、工場出荷時に セットしていますので、所定の使用時間に満たないうちに、 寿命が切れることがあります。
- 電池が消耗したときは、早めに新しい電池(市販品)と交 換してください。
- 長期間使用しないときは、電池をリモコンから取り出して おいてください。

# **リモコンで操作できる範囲**

リモコン受光部から約 5m、上下左右に約 10°以内です。

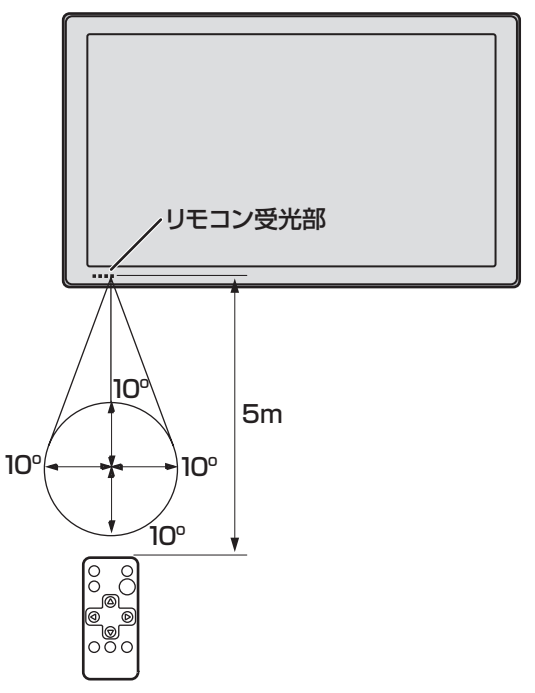

# ■ご参考

- 落としたり、踏んだりして衝撃を与えないでください。故 障の原因となります。
- リモコンをズボンのポケット等に入れたまま、座ったりし ないでください。破損の原因となります。
- 水にぬらしたり、湿度の高い所に置いたりしないでください。
- リモコン受光部に直接日光や強い照明が当たっているとリ モコンが動作しにくくなります。
- リモコンと本体のリモコン受光部との間に障害物がある と、操作できないことがあります。
- 電池が消耗してくると、操作できる距離が徐々に短くなり ます。早めに新しい電池に交換してください。
- 蛍光灯などが近くにある場合は、動作しにくいことがあり ます。
- エアコンやステレオコンポなど、他の機器のリモコンと同 時に使用しないでください。

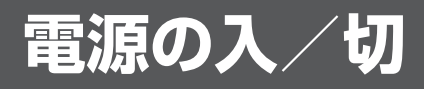

# ご注意

• 本機の電源を入れたあとに、コンピューターや再生機器の 電源を入れてください。

# **主電源を入れる**

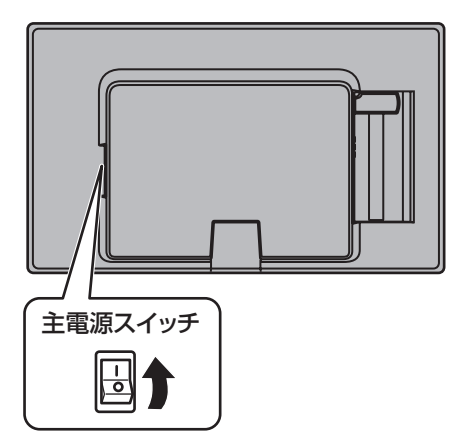

## !ご注意

- 主電源の切/入は、主電源スイッチで行ってください。 主電源「入」の状態での電源コードの抜き差しや、ブレー カーの切/入などは行わないでください。
- 主電源の切/入は、必ず 5 秒以上の間隔を空けてください。

# **電源を入れる/切る**

リモコンの POWER( 電源 ) ボタンや本体の POWER( 電源 ) スイッチを押すたびに、電源を入/切することができます。 主電源が「切」の場合、POWER(電源)ボタンで電源を入 れることはできません。

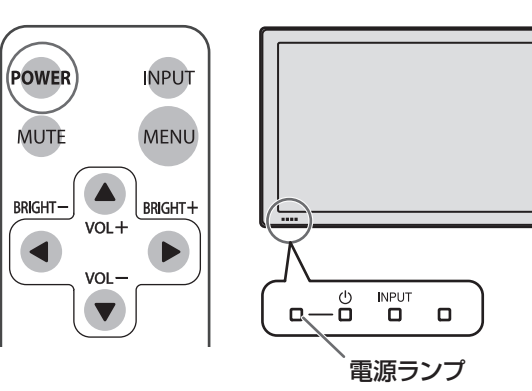

## • 電源ランプの状態

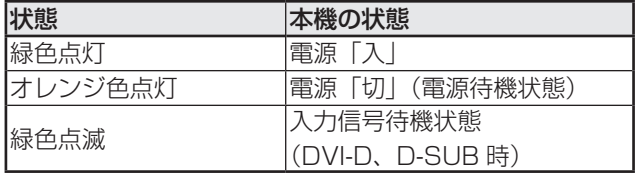

## |【ご注意

• 電源の切/入は、必ず約 5 秒以上の間隔を空けてください。 間隔が短いと、故障や誤動作の原因となります。

# ■こ参考

• 入力信号待機状態のときに POWER(電源)ボタンを押す と、電源待機状態になります。

# **電源の入/切の操作を禁止する**

誤操作などで電源が切れないよう、電源の入/切の操作を禁 止することができます。特別機能メニューの「調整ロック」 を「2」に設定します。(24 ページ)

# **タッチ操作**

# OS によりできる操作が異なります。

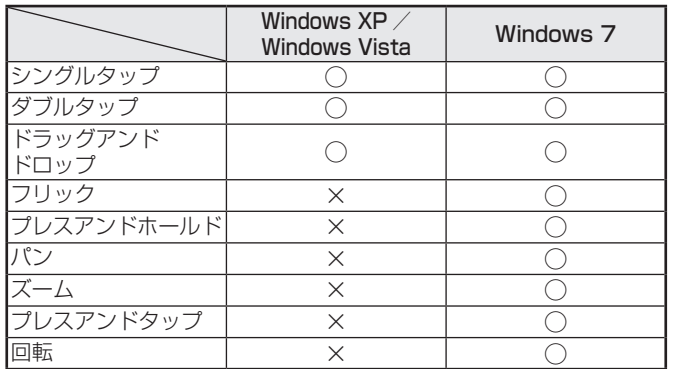

# ■こ参考

• Windows 7 でコントロールパネルの「ペンとタッチ」の 「マルチタッチジェスチャとインクを有効にする」のチェッ クが外れている場合は、チェックしてください。

• Windows XP / Vista の場合、プレスアンドホールドで 右クリックと動作するよう、タッチスクリーン調整ユー ティリティで設定することができます。 詳しくは、タッチパネルドライバー取扱説明書をご覧くだ さい。

# シングルタップ

マウスの左クリックとして動作します。

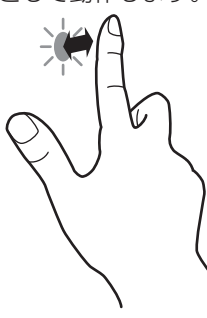

# ダブルタップ

マウスのダブルクリックとして動作します。 素早く 2回タッチしてください。

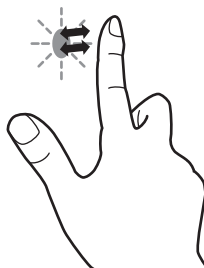

1 度目のタッチのあと、指を画面から十分に離してください。 距離が十分でない場合、ダブルタップできません。

# ドラッグアンドドロップ

マウスのドラッグアンドドロップとして動作します。 指で触れたあと、離さないまま移動します。移動が完了すると、 指を離します。

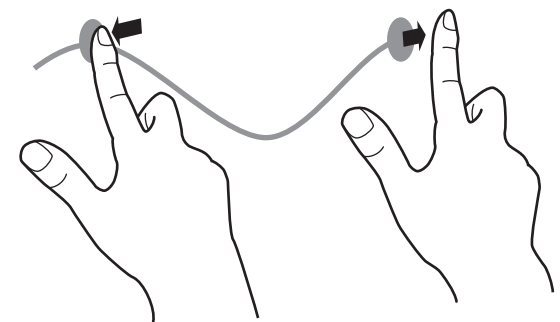

フリック※ 指を行いたい機能がある方向へ弾くように移動させます。

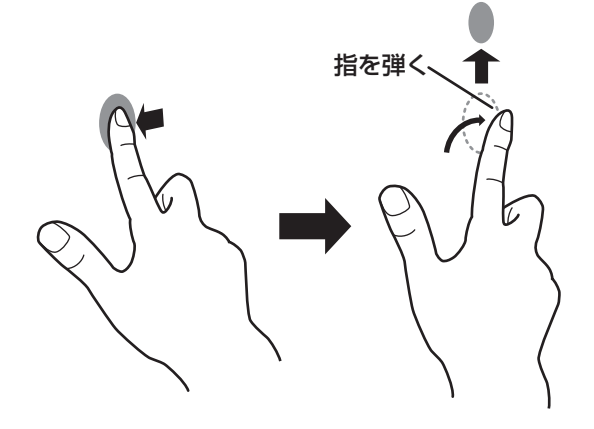

プレスアンドホールド※ マウスの右クリックとして動作します。 指をしばらく押さえてから離します。

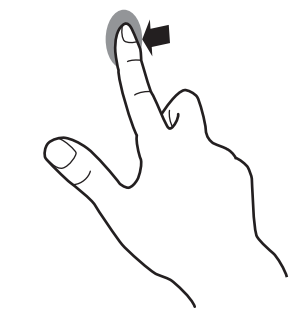

パン※

スクロールバーがついているような画面で使います。 指を触れたままスクロールしたい方向に動かすと、動きに合 わせて、画面がスクロールします。

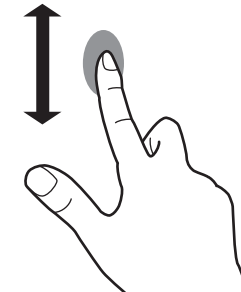

※ Windows 7 のコントロールパネルの「ペンとタッチ」で設定を 変更することができます。詳しくは、Windows のヘルプを参照 してください。

# ズーム

拡大/縮小ができる画面で使います。

2 本の指で画面に触れ、そのまま 2 本の指を近づけると、画 面が縮小します。離すと画面を拡大します。

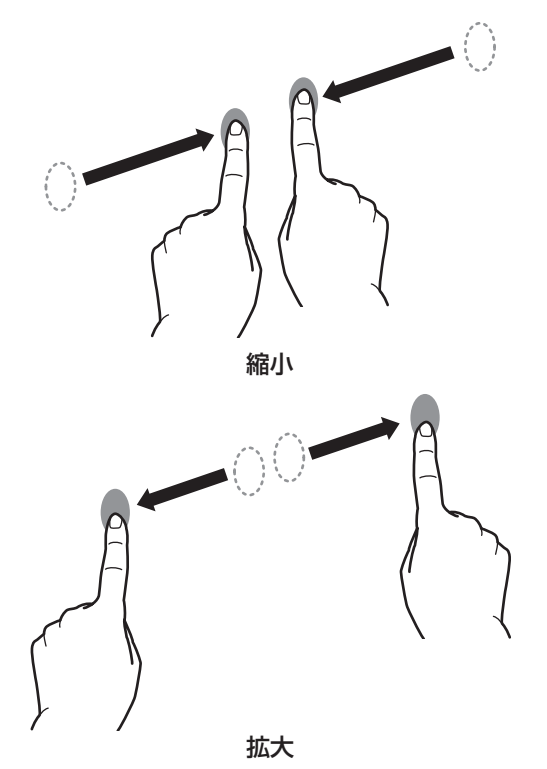

# プレスアンドタップ

マウスの右クリックとして動作します。

1 本の指で画面を触れたまま、もう 1 本の指で画面をシング ルタップします。

1本の指は触れたまま もう1本の指でシングルタップする

## 回転

回転表示ができる画面で使います。

回転する中心点を 1 本の指で触れます。その指はそのまま動 かさず、もう 1 本の指で回転させる方向に指を動かします。

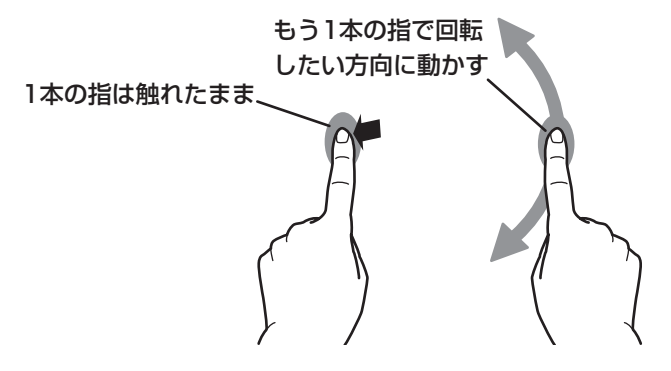

# **その他の機能について**

Windows 7 では、タッチポインター、入力パネルの機能が 使えます。

それぞれの機能については、Windows のヘルプを参照して ください。

#### タッチポインター:

タッチした付近にマウスような半透明の画像が表示されま す。その画像の左/右ボタンをクリックすると、マウスの 左/右クリックと同じ働きをします。

#### 入力パネル:

画面上にソフトウェアキーボードと手書き認識を持つ入力 パネルが表示されます。

Windows 7 (Starter は除く)で Microsoft Office のイン ク機能を利用することができます。 手書きのコメントを書いたり、手書き認識をすることができます。

詳細は、Microsoft Office のヘルプを参照してください。

# **使用上のご注意**

- センサーと操作する指の間に、障害物があると正しく動作 しません。
- USB ケーブルが抜けた場合、USB ケーブルを接続し直し てもタッチパネルが正しく動作しない場合があります。そ の場合は、コンピュータを再起動してください。
- 操作時、センサー面や反射面を触らないでください。
- コンテンツを作成する際は、タッチ位置精度や視差を考慮 してください。

ボタン等のタッチするオブジェクトは大きく、間隔を空け て作成してください。

• 近くに照明があるとき、特にセンサーや反射面に光が当た るときは、正しく動作しない場合があります。そのような 場合は、照明やディスプレイを離したり、角度を調整した りしてください。

# **基本的な操作**

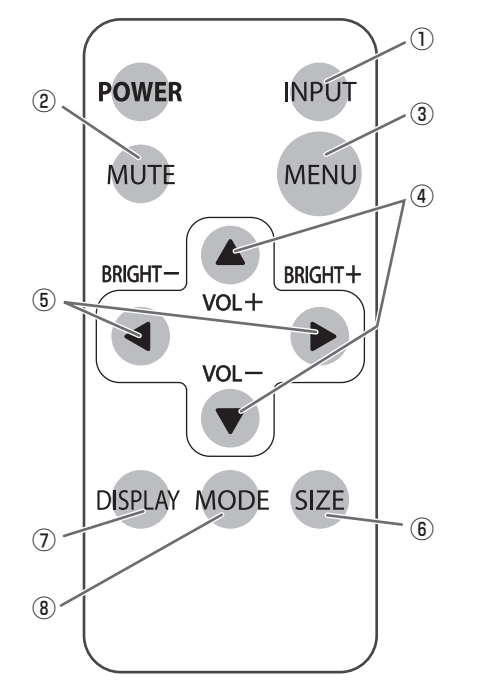

# ① INPUT( 入力切換 )

メニューが表示されます。 ▲ ▼ で入力モードを選び ▶ で決定します。

※本体の INPUT (入力切換) スイッチを押しても、入力端 子を切り換えることができます。

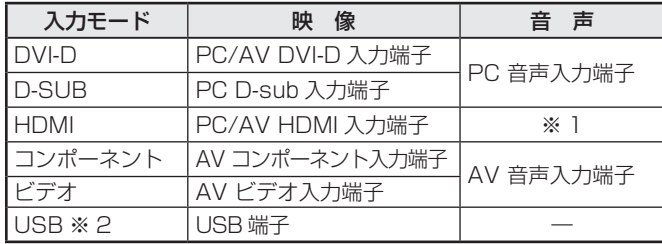

※ 1 PC/AV HDMI 入力端子。HDMI ケーブルで音声を入力 しない場合は、PC 音声入力端子。

※ 2 USB メモリー内の画像 / 音声ファイルを表示・再生す ることができます。詳しくは、22 ページをご覧ください。

## ② MUTE( 消音 )

音声を一時的に消します。

もう一度押すと元の音量に戻ります。

# **3 MENU(メニュー表示)**

メニューが表示されます。

メニューについて詳しくは 21 ページを参照してください。

### $\overline{a}$  VOL +  $\angle$  - (音量調整)

メニューが表示されていないときに、▲や▼を押すと音量 メニューが表示されます。

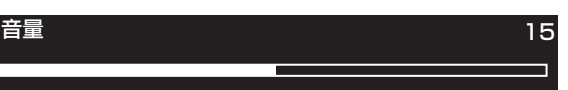

#### ▲ や ▼ で音量を調整します。

※ 音量メニューを表示したあと、約 4 秒間何も操作しないと 通常画面に戻ります。

#### ⑤ BRIGHT +/− ( バックライト調整 )

メニューが表示されていないときに、 や を押すと明る さメニューが表示されます。

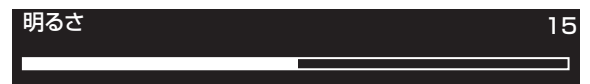

#### や で明るさを調整します。

※ 明るさメニューを表示したあと、約 4 秒間何も操作しない と通常画面に戻ります。

#### ⑥ SIZE( 画面サイズ切換 )

メニューが表示されます。 ▲ ▼ で画面サイズを選びます。

- (18 ページ)
- ※ 入力モードが「USB」のときは、画面サイズを変更するこ とはできません。
- ※ 4 秒間何も操作しないと通常画面に戻ります。

#### ⑦ DISPLAY( 状態表示 )

ディスプレイの情報を確認することができます。ボタンを押

すと、表示は消えます。

※ 約 15 秒経過すると、表示は自動的に消えます。

## ⑧ MODE( カラーモード切換 )

押すたびに以下の順でカラーモードを切り換えます。

標準→あざやか→ sRGB →標準…

•「sRGB」は、入力モードが「DVI-D」、「D-SUB」のときのみ。 sRGB とは、IEC (International Electrotechnical Commission) が規定した色再現性の国際規格です。液晶 の特性を考慮した色変換が行われ、原画像に基づいた色合 いでの表現になります。

# ■ 画面サイズ切換について

入力信号によっては、画面サイズを切り換えても表示が変わらない場合があります。

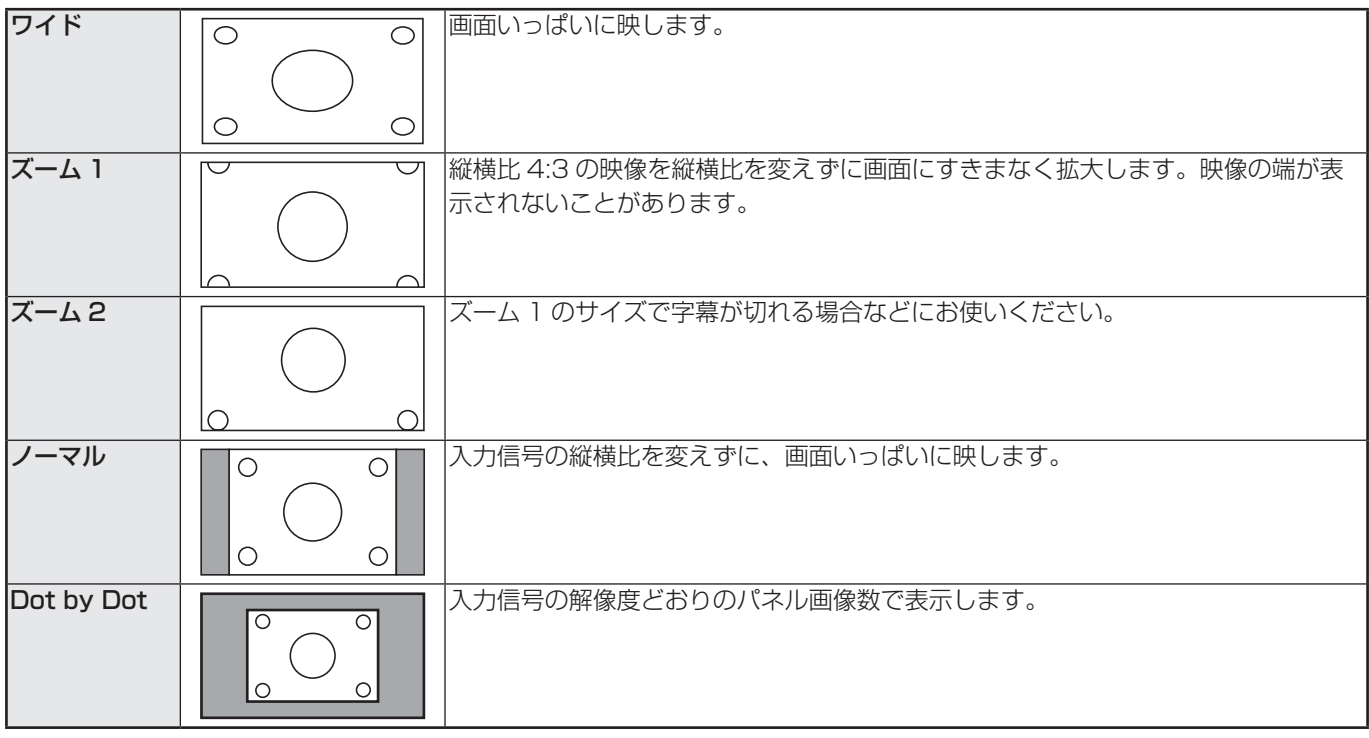

# ご参考

- 営利目的、または、公衆に視聴させることを目的として、喫茶店、ホテル等において、本機の画面サイズ切換機能等を利用 して、画面の圧縮や引き伸ばしなどを行うと、著作権法上で保護されている著作者の権利を侵害するおそれがありますので、 ご注意ください。
- オリジナル映像 ( 外部機器から入力されたテレビ放送やビデオソフトなどの映像 ) の画面比率と異なる画面サイズを選択す ると、本来の映像とは見えかたが変わります。
- ワイド映像でない通常 (4:3) の映像を、画面サイズ切換機能を利用して画面いっぱいに表示すると、画像周辺部分が一部 見えなくなったり、変形して見えます。制作者の意図を尊重したオリジナルな映像をご覧になるときは、画面サイズを「ノー マル」にしてください。
- 市販ソフトによっては、字幕など画像の一部が欠けることがあります。このようなときは、画面サイズ切換機能で最適なサ イズに切り換えてください。このとき、ソフトによっては画面の端にノイズや曲がりが生じることがありますが、故障では ありません。
- オリジナル映像のサイズによっては、画面の端に黒い帯が残る場合があります。

# **画像/音声ファイルの自動再生について(スライドショー)**

入力モードを「USB」に設定し、USB 端子に USB メモリーを挿入すると、USB メモリーのルートフォルダーにある画像ファ イルが自動的にスライドショーで表示されます。ルートフォルダーに音声ファイルがある場合、音声ファイルも自動的に再生 されます。異なるフォルダーでスライドショーを行う場合は 22 ページをご覧ください。

# ■ご参考

• USB メモリーが挿入された状態で、USB 以外の入力端子から「USB」に切り換えたときも自動的に再生されます。 • USB メモリーで再生できるファイル形式は以下の通りです。

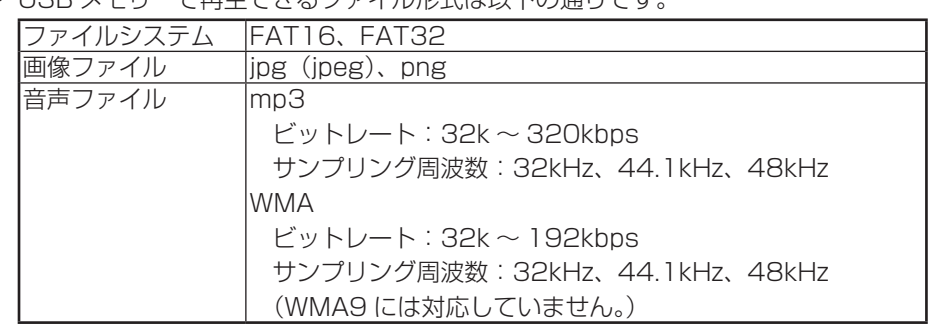

- 上記ファイルでも再生できない場合があります。
- 容量や解像度の大きい画像は、再生に時間がかかる場合があります。また、再生できない場合があります。
- 画像ファイルにアプリケーション固有の情報が含まれている場合、正しく表示できない場合があります。
- 透過が設定されている png ファイルは、正しく表示されない場合があります。
- 日本語は正しく表示できない場合があります。フォルダー名やファイル名は、半角英数字を使用することをお勧めします。
- •「¥」は「\」で表示されます。
- スライドショーのフォルダーで扱えるファイルは、600 個までです。
- 長いファイル名・フォルダー名は、リスト画面にすべて表示されません。
- USB メモリーのルートフォルダーに画像ファイルがない場合、リスト画面 (22 ページ) が表示されます。
- USB メモリーへのデータ転送やスライドショーの再生順の変更は、CD-ROM に収録の USB メモリーファイル書き込みツー ルを使用します。詳しくは、「USB メモリーファイル書き込みツール 取扱説明書」をご覧ください。
- スライドショー中は、リモコンやボタンの操作が反応しない場合があります。 これは画像表示処理に負荷が掛かっているためで、故障ではありません。

# **各種設定メニュー**

# **メニューの基本操作**

映像・音声などの調整や各種機能の設定をすることができま す。ここではメニューの使いかたについて説明します。各項 目の詳細は、21 ~ 22 ページをご覧ください。

#### 1ご注意

• メニューなどの表示中に、主電源スイッチを「切」にしな いでください。設定内容が初期化される場合があります。

## ■ 操作例

(映像調整メニューの「コントラスト」を調整する。)

1. MENU を押し、メニュー画面を表示する。

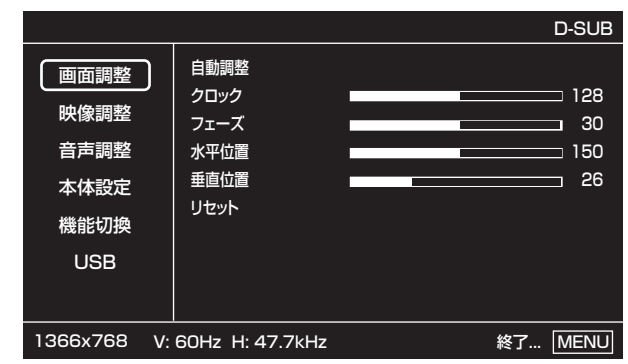

2. ▲ ▼ で「映像調整」を選び、 ▶ を押す。

3. ▲ ▼ で設定項目「コントラスト」を選択する。

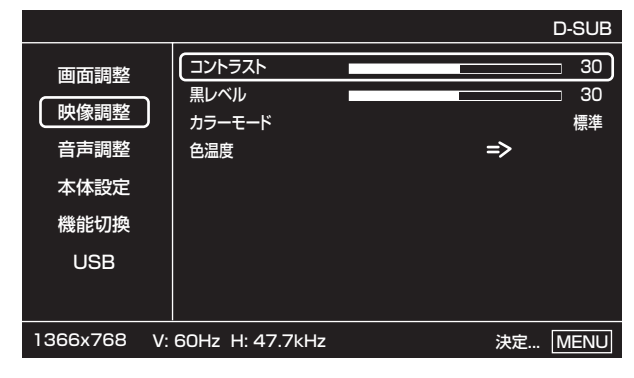

4. ● ア設定を調整する。

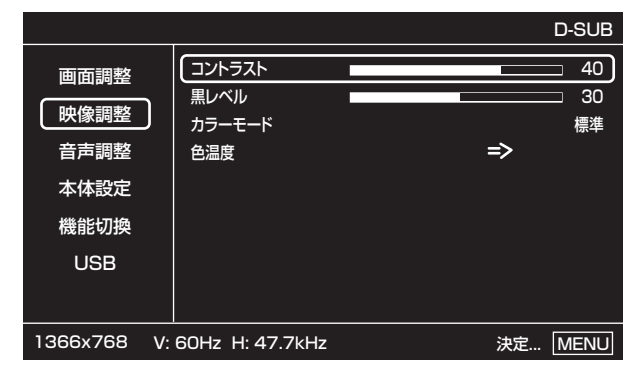

「⇒」のある項目は、 ▶ を押したあと、設定を行い MENU を押します。

5. MENU を 2 回押し、 メニュー画面を閉じる。

# ■こ参考

- メニュー画面は、入力信号の種類により内容が異なります。
- 約 15 秒間何も操作しないと、メニュー画面は自動的に閉 じます。

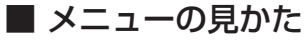

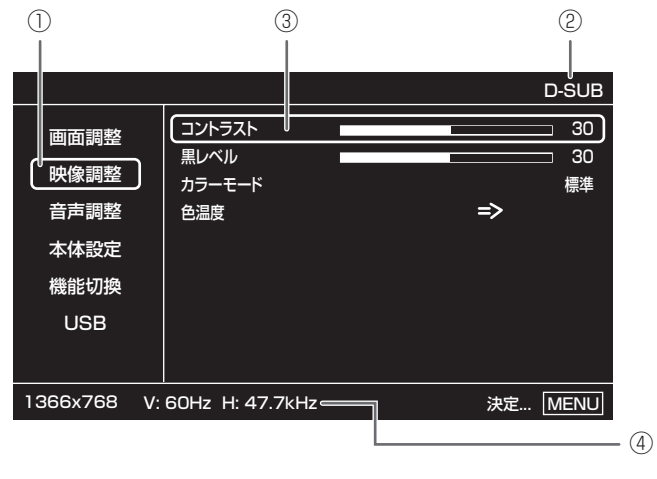

- ① メニュー名
- ② 入力モード
- ③ 選択中の項目
- ④ 入力信号の画面解像度など(入力モードが「USB」のとき は表示されません。)

■こ参考

• 選択できない項目(現在の入力信号で動作しない機能など) は灰色で表示されます。

# **メニュー項目の詳細**

メニュー画面は、入力信号の種類により内容が異なります。

# ■ 画面調整 (D-SUB 入力時)

# 自動調整

現在入力されている映像信号を使って、「クロック」「フェー ズ」「水平位置」「垂直位置」を自動的に調整します。 を押すと実行されます。PC D-sub 入力端子を使ってコ ンピューターの画面を初めて表示させるときや、そのコン ピューターの設定を変更したあとには、自動調整を行って ください。(23 ページ)

# クロック

該当映像のサンプリングクロックの周波数を調整します。 縦じま状のちらつきがあるときに調整してください。 調整用パターン(23 ページ)を利用するときは、調整用パ ターンに縦じま状のノイズが出ないように調整してくださ い。

#### フェーズ

該当映像のサンプリングクロックの位相を調整します。 細かな文字などを出したときにコントラストがつかなかった り、映像の端にちらつきが出るときに調整してください。 調整用パターン(23 ページ)を利用するときは、調整用パ ターンに横じま状のノイズが出ないように調整してくださ い。

※「フェーズ」の調整は、「クロック」を正しく調整したあ と行ってください。

#### 水平位置

映像の左右の位置を調整します。

#### 垂直位置

映像の上下の位置を調整します。

#### リセット

● を押すと、画面調整メニューの各項目を工場出荷時に戻 します。

# ■ 映像調整

コントラスト

映像の明るさを調整します。

# 黒レベル

映像信号の全体的な明るさを調整します。

#### 色あい(AV 信号入力時)

肌色を調整します。+方向で緑色に、-方向でマゼンタ色 になる方向に色相を調整します。

色の濃さ(AV 信号入力時)

色の濃さを調整します。

画質(AV 信号入力時)

画像のシャープさを調整します。

ノイズリダクション(AV 信号入力時)

映像に混在するノイズを低減します。

## カラーモード

画面のカラーモードを切り換えます。リモコンで切り換え ることもできます。(17 ページ)

※「sRGB」は入力モードが「DVI-D」、「D-SUB」のときのみ。 詳細は 17 ページをご覧ください。

### 色温度

「カラーモード」が「あざやか」か「標準」のとき、ホワイ トバランスを選びます。

「色温度」で「ユーザー設定」を選択した場合、以下の調整 をすることができます。 赤色コントラスト.....赤成分を調整します。 緑色コントラスト.....緑成分を調整します。

青色コントラスト.....青成分を調整します。

#### ■ 音声調整

#### 高音

高音の音量を調整します。

#### 低音

低音の音量を調整します。

# バランス

音声の左右のバランスを調整します。

# 各種設定メニュー

# ■ 本体設定

#### 温度センサー設定

温度センサーの向きを設定します。本機の設置方向(縦長) 横長)を変えたときに設定してください。

#### 言語選択

メニュー画面の表示言語を設定します。

# ■ 機能切換

# カラーシステム

AV ビデオ入力端子に接続されている AV 機器のビデオ信号 方式(PAL/PAL-60/SECAM/NTSC3.58/NTSC4.43) を設定します。「自動」による自動判別が正しく動作しない 場合は、適切なビデオ信号方式を指定してください。

#### 音声出力

音声出力端子から出力される音量について設定します。 「可変 2」にすると、内蔵スピーカーからは音声は出力され ません。 可変 1.................音量調整で調整できます。 可変 2.................音量調整で調整できます。

固定.....................固定します。

## 入力解像度(D-SUB 入力時)

PC D-sub 入力端子に接続したコンピューターの解像度が 以下の場合、解像度に合わせて選びます。 480 ライン .......自動、640x480、848x480 768 ライン .......自動、1024x768、1280x768、 1360x768、1366x768 1050 ライン .... 1400x1050、1680x1050

# ■ USB

### 切換効果

USB メモリー内の画像をスライドショーするときの、効果 を選びます。

#### 表示間隔

スライドショーの間隔を設定します。 ただし、画像ファイルの形式やサイズにより表示の間隔が 一定とならない場合があります。

### リスト

リスト画面を表示します。

リスト画面では、スライドショーを行うフォルダーを変更 することができます。

# **リスト画面について**

# ■ フォルダーを指定してスライドショーを行う

リスト画面では、フォルダーを指定してスライドショーを行 うことができます。

音声を再生しながら、スライドショーを行う場合は、先に音 声ファイルを選んでから画像ファイルを選んでください。 操作例:フォルダー A のデータをスライドショーする

— ← フォルダーA ※ -

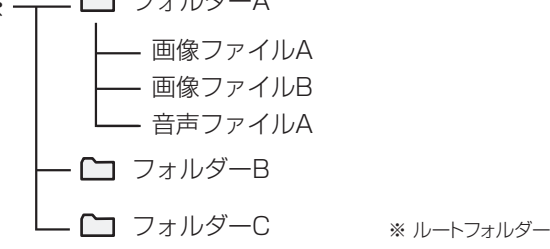

リスト画面から操作を始めます。リスト画面が表示されてい ない場合は、USB メニューの「リスト」を選び、リスト画面 を表示させてください。

- 1. ルートフォルダーにカーソルがある状態で、 ▲ を押 し「フォルダー A」を選ぶ。
- 2. ▶ を押し「フォルダー A」を表示させる。 一つ上の階層に戻る場合は、 を押します。
- 3. 音声ファイルを選ぶ。 音声を再生しない場合は、手順4.へ進んでください。 ① を押し、「音声ファイル A」を選ぶ。
	- ② ▶ を押す。
		- 音声が再生されます。フォルダー内の音声ファイルが 順次再生されます。
		- 再生を中止する場合は、 を押してください。

## 4. 画像ファイルを選ぶ。

- ① を押し、「画像ファイル A」を選ぶ。
- 異なるフォルダーにある画像ファイルを選ぶこともで きます。フォルダーを選び、 を押します。 一つ上の階層に戻る場合は、 を押します。
- ② ▶ を押す。
- スライドショーが始まります。フォルダー内の画像ファ イルが順次表示されます。

### ご参考

- ファイルが多い場合、画像ファイルと音声ファイルを別の フォルダーに登録すると便利です。
- WMA ファイルでは、「アルバム」、「年」の情報は表示され ません。

# 各種設定メニュー

# **コンピューター画面の調整について**

# ■ 自動調整

PC D-sub 入力端子を使ってコンピューターの画面を初めて 表示するときや、そのコンピューターの設定を変更したあと には、画面の自動調整を行ってください。

- 1. 入力を「D-SUB」に切り換え、調整用パターンを表示する。 ( 下記 )
- 2. MENU を押し、 ▲ ▼ で画面調整メニューを表示する。
- 3. ▶ を押して、「自動調整」を選択する。
- 4. ▶ を押す。
	- 数秒後に自動調整が完了します。
- 5. MENU を 2 回押して、メニュー画面を閉じる。

#### ■ご参考

• 1 回の自動調整で正しく調整できない場合は、自動調整を 2 〜 3 回繰り返してみてください。さらに必要に応じて、 手動で微調整を行ってください。

#### ■ 調整時の画面表示

画面調整メニューや映像調整メニューを調整する場合は、あ らかじめ画面全体が明るくなるような画像を表示してくださ い。Windows をお使いの場合は、CD-ROM (付属) 内の調 整用パターンを利用してください。

#### 調整用パターンの表示

Windows 7 を例に説明します。

- 1. CD-ROM(付属)をコンピューターの CD-ROM ドライ ブにセットする。
- 2.「コンピュータ」の CD-ROM を開く。 Windows XP のときは、「マイコンピュータ」の CD-ROM を開きます。
- 3. 「Monitor」フォルダーの「Adi\_uty.exe」をダブルクリック する。

調整用パターンが表示されます。 自動または手動による調整を行ってください。

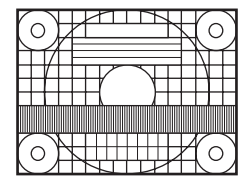

- 4. 調整が終わったら、 コンピューターの [Esc] キーを押す。 調整用パターンが消えます。
- 5. CD-ROM を CD-ROM ドライブから取り出す。

#### ■ご参考

• 使用するコンピューターの表示モードが 6 万 5 千色の場 合、カラーパターンの各色の階調が異なって見えたり、グ レースケールが色付きに見えることがあります。(入力信 号の仕様によるもので、故障ではありません。)

# **初期化・機能制限設定(特別機能メニュー)**

設定を工場出荷時に戻したり、操作を制限することができま す。

# 1. SIZE を約5秒間押したあと、 ▲ ▶ ♥ ◀ の順に押す。

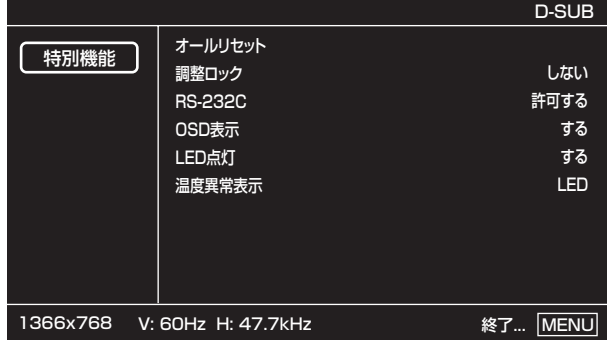

#### 2. ▶ を押す。

### 3. 項目を選択して、設定を行う。

オールリセット

を押すと、設定を工場出荷時の状態に戻します。 初期化したあとは、主電源スイッチを入れ直してくださ  $U<sub>o</sub>$ 

#### 調整ロック

本体やリモコンによるボタン操作を禁止することができ ます。

しない......操作可能

1................電源入/切と特別機能メニューの操作のみ可 能。それ以外の操作はできません。

2................特別機能メニューの操作のみ可能。 電源入/切も含め、特別機能メニュー以外の 操作はできません。

### RS-232C

RS-232C からの制御 (25 ページ) を許可するか、禁 止するかを切り換えます。

#### OSD 表示

メニューなどの画面を表示する/表示しないを設定しま す。

ただし、特別機能メニュー画面は設定に関わらず表示さ れます。

## LED 点灯

電源ランプを点灯させるか、させないかを切り換えます。 温度異常表示

温度異常時の通知方法を選びます。 しない.............. 異常を通知しません。 OSD & LED... 温度異常時、電源ランプが赤色と緑色の 交互に点滅し、画面に 「 モニター温度 」 のメッセージが表示されます。 LED ................. 温度異常時、電源ランプが赤色と緑色の 交互に点滅します。

4. MENU を 2 回押して、通常画面に戻る。

# で本機を制御する (RS-23

コンピューターの RS-232C(COM ポート)を利用して、 コンピューターから本機を制御することができます。

# **接続のしかた**

コンピューターの COM ポート (RS-232C コネクター)と 本機の RS-232C 入力端子を RS-232C ケーブル(ストレー ト)で接続します。

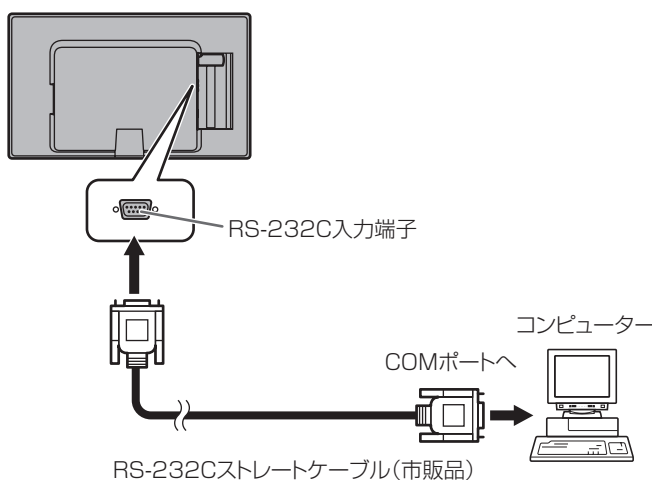

# **通信仕様**

コンピューター側の RS-232C 通信仕様を次のように設定し てください。

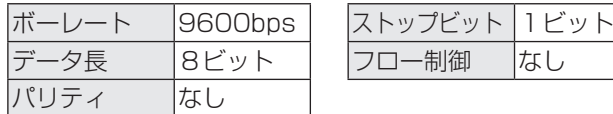

# **通信手順**

# ■ コマンド

コンピューターから本機にコマンドを送ると、それに応じた レスポンスが返ってきます。

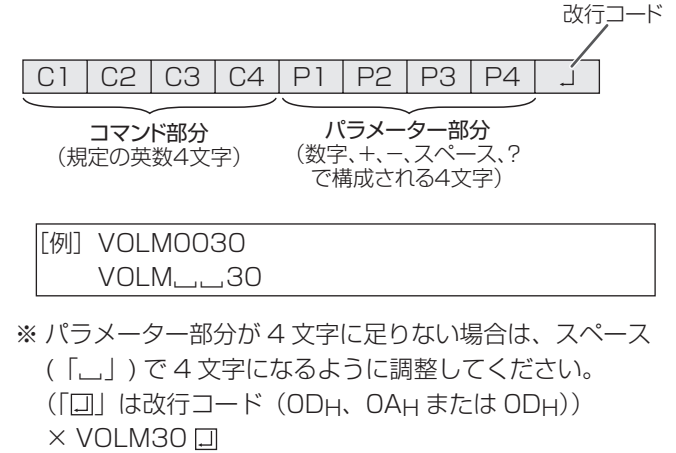

○ VOLM□□30 口

RS-232C コマンドー覧表 (27ページ)の中で、「方向」に 「R」と入っているコマンドについては、「?」をパラメーター にすることにより、現在の設定値を返します。

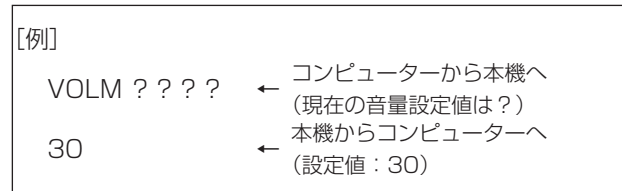

# ■ レスポンス コマンドが正しく実行された場合

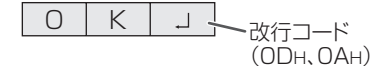

コマンドの終了後、返信されます。

### コマンドが実行できなかった場合

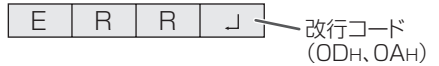

## ■ご参考

- 該当するコマンドがない場合や、現在の状態で使用できな いコマンドを使用した場合などに「ERR」が返信されます。
- コンピューターと本機の接続が不完全な場合など、通信自 体が成立しない状態では、「ERR」を含め返信はありません。

## コマンドの実行に時間がかかっている場合

 $W$   $A$   $I$   $T$   $J$   $\rightarrow$   $\frac{1}{2}$   $\frac{1}{2}$   $\frac{1}{2}$   $\rightarrow$   $\frac{1}{2}$   $\frac{1}{2}$   $\rightarrow$   $\frac{1}{2}$   $\rightarrow$   $\frac{1}{2}$   $\rightarrow$   $\frac{1}{2}$   $\rightarrow$   $\frac{1}{2}$   $\rightarrow$   $\frac{1}{2}$   $\rightarrow$   $\frac{1}{2}$   $\rightarrow$   $\frac{1}{2}$   $\rightarrow$   $\frac{1}{2}$   $\rightarrow$   $\frac{1}{2}$   $\rightarrow$   $(ODH, OAH)$ 

下記コマンドの場合、返り値として「WAIT」が返ってきます。 この場合、しばらく待つと返り値が返ってきます。返り値が 返ってくるまでは、コマンドを送信しないでください。

• WAIT が返ってくるコマンド RSET、INPS、ASNC、WIDE、POWR コマンド

# RS-232C による制御が禁止 (24 ページ) されている場合

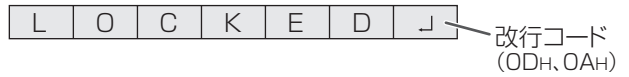

# ■ 通信間隔について

• 必ず OK または ERR が返ってきたあとに次のコマンドを 送信してください。

また、コマンドレスポンスに対するタイムアウト時間を設 定するときは、10 秒以上に設定してください。

• コマンドレスポンスから次のコマンド送信までは、

100ms 以上の間隔を空けてください。 VOLM0020

OK

100ms 以上空ける

INPS0001 **WAIT** OK

#### ■こ参考

• オールリセットするときは、タイムアウト時間を 30 秒以 上に設定してください。

# **RS-232C コマンド一覧表**

### コマンド一覧表の見かた

- コマンド: コマンド部分(25 ページ)
	- 方向: W「パラメーター」をパラメーター部分(25 ページ)に設定して使用することにより、「制御/ 返信内容」に書かれたように機能します。
		- R パラメーター部分 (25ページ) に「????」または「\_\_\_\_ ?」を使用することにより、「返 信」に示す返り値が得られます。
- パラメーター: パラメーター部分(引数)(25 ページ)
- 返信: レスポンス(返り値)
- 電源待機状態で使える: 電源待機状態でも使えるコマンド
	- 電源待機状態で使えないコマンド

# 電源制御/入力切換

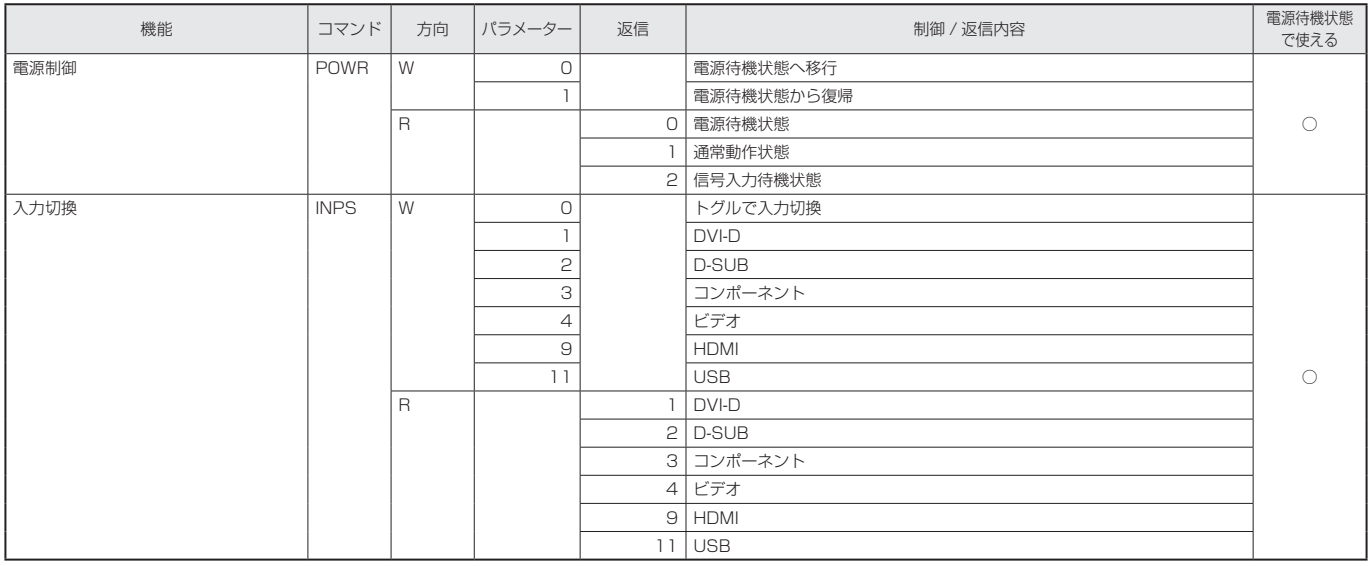

# 画面調整メニュー

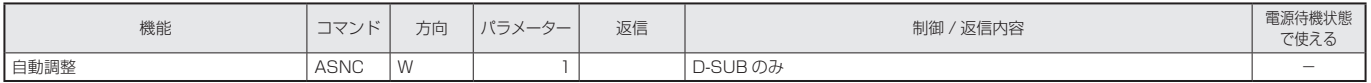

## 映像調整メニュー

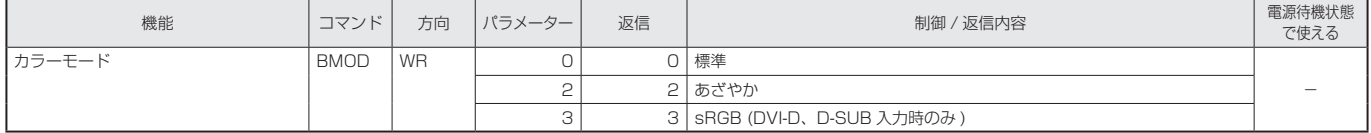

# 本体設定メニュー

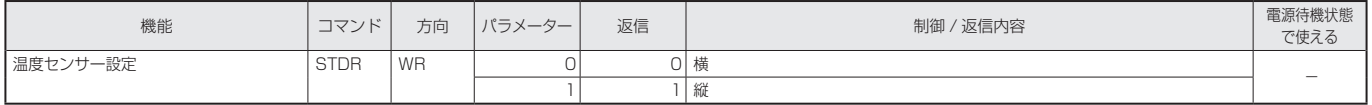

# 特別機能(初期化・機能制限設定)メニュー

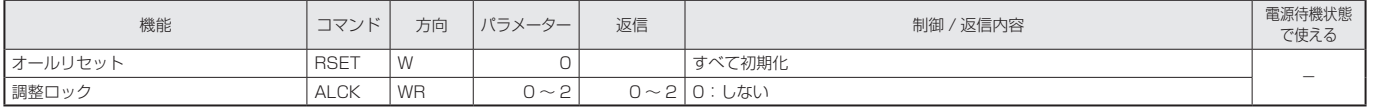

# コンピューターで本機を制御する(RS-232C)

# その他

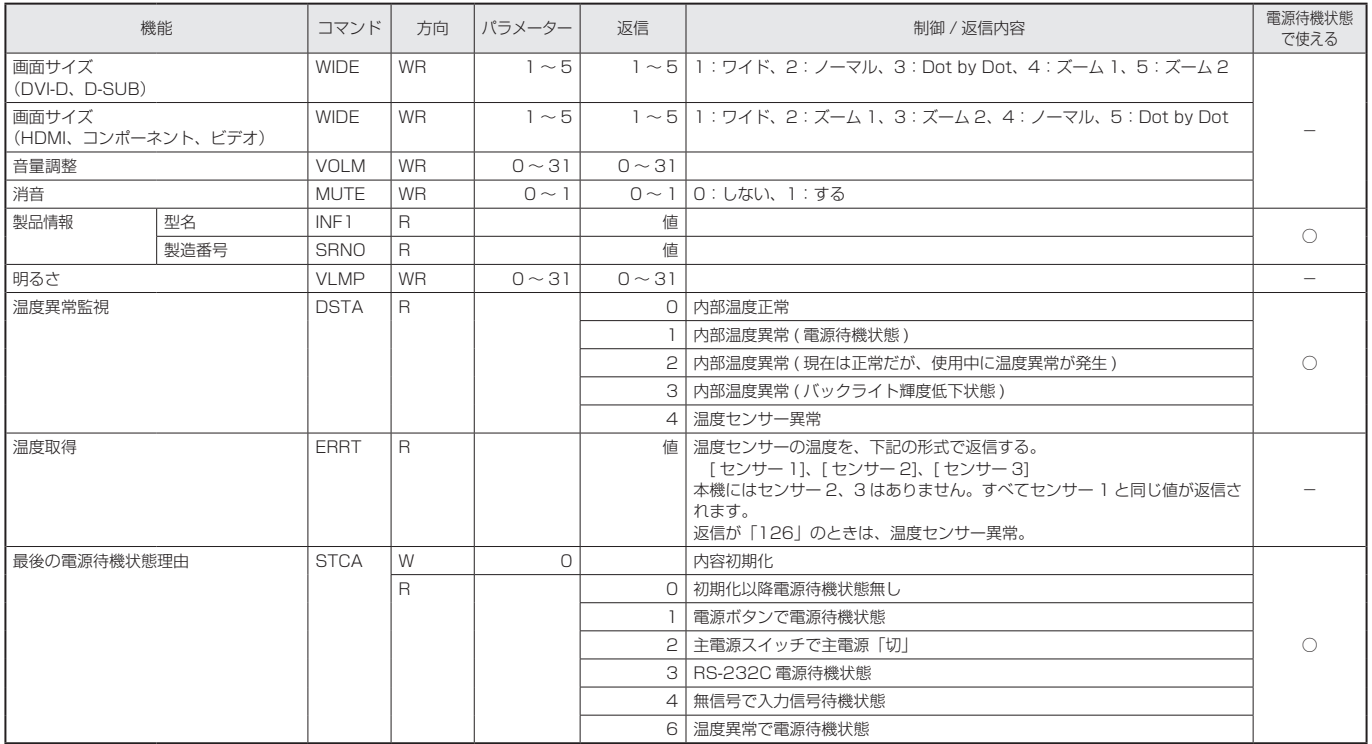

# **故障かな?と思ったら**

故障かな?と思ったら、修理を依頼される前に次の点をご確 認ください。

アフターサービスについては 30 ページをご覧ください。

# 映像も音声も出ない

- 電源コードは正しく接続されていますか。(11 ページ)
- 主電源スイッチが「切」になっていませんか。(14 ページ)
- 電源待機状態になっていませんか(電源ランプがオレンジ 色に点灯)。(14 ページ)
- 入力切換は正しく選択されていますか。(17 ページ)
- 外部機器を接続している場合、機器側が動作(再生)状態 になっていますか。

# リモコンが動作しない

- 電池の極性(+、-)が逆になっていませんか。(13 ページ)
- リモコンの電池が消耗していませんか。
- リモコンは本体のリモコン受光部に向けてお使いくださ い。(13 ページ)
- メニュー表示を非表示にしたり、操作を禁止していません か。(24 ページ)

# 音が左右逆になる

## 片方しか音が出ない

- 音声用のケーブルは正しく接続されていますか。(10 ペー ジ)
- 音声調整メニューの「バランス」の設定を確認してくださ い。(21 ページ)

# 音声が出ない

- 消音になっていませんか。
- 音量調整が最小になっていませんか。
- 音声ケーブル(市販品)は接続されていますか。
- 映像信号が入力されていないとき、音声は出力されません。

## 映像が乱れる

- 対応可能な信号でない場合が考えられます。
- PC D-sub 入力端子を使っている場合、画面の自動調整を 行ってみてください。

## PC/AV HDMI 入力端子の映像が正しく表示できない

- HDMI ケーブルは HDMI 規格認証品ですか。規格外のケー ブルでは正しく動作しません。
- 入力信号は、本機が対応している信号ですか。(34 ~ 35 ページ)

## PC/AV DVI-D 入力端子の映像が正しく表示できない

- 入力信号は、本機が対応している信号ですか。(34 ~ 35 ページ)
- 接続機器の電源を入れ直してください。

# AV コンポーネント入力端子の映像が正しく表示できない

• 入力信号は、本機が対応している信号ですか。(35 ページ)

## 操作ボタンが効かない

## 画面に何も映らない

• 外部からの雑音や妨害ノイズにより、正常に動作しないこ とがあります。一度本体の主電源を入れ直し、動作を確認 してください。

## 「自動低減中」と表示されている

- 本体の内部温度が高温になり、温度上昇を防止するため、 バックライトの輝度が自動的にさがります。この場合、 ■ ● で明るさを調整しても「自動低減中」と表示され、 明るさを変えることはできません。
- 温度が上昇した原因を取り除いてください。

# ときどき"ピシッ"と音がする

• 温度の変化により、キャビネットがわずかに伸縮する音で す。性能その他に影響はありません。

## タッチパネルが反応しない

- USB ケーブルは正しく接続されていますか。(タッチパネ ルドライバー取扱説明書)
- タッチパネルドライバーはインストールしましたか。(タッ チパネルドライバー取扱説明書)
- 本体を強くおさえたり、センサー部分に力を加えると、セ ンサーの補正処理が行われます。この処理中(数十秒)タッ チパネルは反応しません。

## タッチパネルの反応が遅い/反応しない箇所がある

- 直射日光や強い光が当たっていませんか。赤外線を使用す る機器を近くで使用していませんか。本機は赤外線を利用 したタッチパネルのため、正しく動作しない場合がありま す。
- センサーと操作する指の間に、障害物はありませんか。障 害物があると正しく動作しません。
- 反射面が汚れていませんか。汚れは柔らかい布で軽くふき とってください。
- 約 7mm ×約 7mm より細いものでタッチしても、検出で きず正しく動作しない場合があります。
- コンピューター起動時や USB ケーブル接続時は、タッチ パネルに触らないでください。

#### 電源ランプが赤色と緑色の交互に点滅している 画面の隅に「モニター温度」と表示されている

- 温度異常を防止するため、本体の内部温度が高温になると、 バックライトの輝度が自動的にさがります。その場合画面 には、「モニター温度」と表示され、電源ランプが赤色と 緑色の交互に点滅します。(「温度異常表示」が「OSD & LED」のとき。設定により異なります。)
- さらに内部温度が上昇すると、本機は自動的に電源待機状態 になります。(電源ランプは赤色と緑色の交互に点滅します。)
- 温度が上昇した原因を取り除いてください。 – 温度が上昇して電源待機状態になったときは、本機の電 源を入れ直すことで表示状態に戻せますが、温度が上昇 した原因を取り除かないと、すぐにまた電源待機状態に なります。(9 ページ)
	- 本機の設置状態や場所が、温度が上がりやすい状態にな いかご確認ください。本体後面などの通風孔がふさがれ ていると、温度が上がりやすくなります。
	- 本機の内部や通風孔にほこりがたまっていると、内部の 温度が上がりやすくなります。外部から取り除けるほこ りはこまめに取り除いてください。内部のほこりの除去 については、お買いあげの販売店またはお客様ご相談窓 口にご相談ください。

# **アフターサービスについて**

# ■ 製品の保証について

この製品には保証書がついています。保証書は、販売店にて 所定事項を記入してお渡ししますので、内容をよくお読みの うえ大切に保存してください。

保証期間はお買いあげの日から 1 年間です (ただし、光源の LED バックライトは消耗品ですので、保証の対象になりませ ん)。

保証期間中でも修理は有料になることがありますので、保証 書をよくお読みください。

保証書が適用される範囲は、製品のハードウェア部分に限ら せていただきます。

修理・交換の際の取り外し、再設置に要する費用は別途お客 様負担となります。

製品のハードウェア部分に起因しない不具合について復旧作 業を行う場合は、別途作業費を申し受けます。

# ■ 修理を依頼されるときは (出張修理)

先に 「 故障かな ? と思ったら 」(29 ページ)をお読みのうえ、 もう一度お調べください。それでも異常があるときは、使用 をやめて、電源コードをコンセントから抜き、USB ケーブル を外してから、お買いあげの販売店またはもよりのお客様ご 相談窓口(31ページ)にご連絡ください。ご自分での修理 はしないでください。たいへん危険です。

ご連絡していただきたい内容

- 品名:インフォメーションディスプレイ • 形名:PN-T322B (取り付けている別売品があれば、その形名も連絡くださ い。)
- お買いあげ日(年月日)
- •故障の状況(できるだけ具体的に)
- ご住所 (付近の目印も併せてお知らせください。)
- お名前
- 電話番号
- ご訪問希望日

保証期間中

保証書をご提示ください。保証書の規定に従って修理させて いただきます。

保証期間が過ぎているときは

修理によって機能が維持できる場合は、ご希望により有料で 修理させていただきます。

修理料金のしくみ

修理料金は、技術料・部品代・出張料などで構成されています。 技術料 故障した製品を正常に修復するための料金です。 部品代 修理に使用した部品代金です。 出張料 製品のある場所へ技術者を派遣する場合の料金です。

アフターサービスについてわからないことは、お買いあげの 販売店またはもよりのお客様ご相談窓口 (31 ページ)にお 問い合わせください。

# お客様ご相談窓口のご案内

<シャープサポートページ> http://www.sharp.co.jp/ lcd-display/corporate/support/

修理・使いかた・お手入れなどのご相談・ご依頼、および万一、製品による事故が 発生した場合は、ご購入の販売店、または下記窓口にお問い合わせください。

※電話番号をお確かめのうえ、お間違いのないようにおかけください。

**使いかたのご相談など|**使いかたや接続されているシステムに関するご相談は、ご購入の販売店・営業担当にお問い合わせください。 <u>(אُر)</u> なお、製品に関するご質問(仕様など)は、下記でもお受けいたします。 シャープ株式会社 受付時間 国内営業統轄 月曜~金曜:9:00~17:00 03-3260-8333 | 〒162-8408 東京都新宿区市谷八幡町8番地 ディスプレイシステム営業推進センター (土曜・日曜・祝日など弊社休日は 休ませていただきます。) ビジネスソリューション事推進本部 | 0743-55-6373 | 〒639-1 186 奈良県大和郡山市美濃庄町492番地 ■PHS·IP電話をご利用の方は… 修理のご相談など 東日本地区 03-3810-8604 **【修理ご相談窓口】**(沖縄地区を除く) 西日本地区 06-6794-9676 シャープドキュメントシステム株式会社 ■沖縄地区の方は… **0570-00-5008** (\* 全国とこからでも一律料金でご利用いただけます。) 沖縄シャープ電機株式会社 098-861-0866 (月曜~金曜: 9:00~17:30) |**受付時間** 月曜~土曜: 9:00~17:40 (日曜・祝日など弊社休日は休ませていただきます。) (土曜・日曜、祝日など弊社休日は休ませていただきます。) 持込修理や部品購入のご相談は、下記窓口でも承っております。 北海道 札幌技術センター (011)641-0751 兵庫 阪神技術センター (06)6421-2304 山梨 山梨出張所 (055)228-3833 〒 063-0801 札幌市西区二十四軒 1 条 7-3-17 〒 400-0049 甲府市富竹 2-1-17 〒 661-0981 尼崎市猪名寺 3-2-10 神奈川 横浜技術センター (045)753-9540 函館出張所 (0138)52-5190 |神尸技術センター (U78)795-6336 〒 235-0036 横浜市磯子区中原 1-2-23 〒 040-0001 函館市五稜郭町 31-17 〒 654-0161 神戸市須磨区弥栄台 3-15-2 長野 松本技術センター (0263)85-4118 帯広出張所 (0155)21-2881 姫路出張所 (079)266-8295 |<br>|〒 399-0031 松本市芳川小屋 84-1 〒 080-0011 帯広市西 1 条南 26-19-1 〒 671-2222 姫路市青山 5-7-7 旭川技術センター (0166)22-8284 長野出張所 (026)293-6360 島根 松江技術センター (0852)21-6110 〒 070-0031 旭川市一条通 4- 左 10 〒 388-8014 長野市篠ノ井塩崎東田沢 6877-1 〒 690-0017 松江市西津田 3-1-10 富山 富山出張所 (076)451-3933 青森 青森技術センタ− (017)738-7778 鳥取 鳥取出張所 (0857)28-4222 〒 030-0121 青森市妙見 3-3-4 〒 930-0997 富山市新庄北町 5-63 〒 680-0942 鳥取市湖山町東 4-27-1 八戸出張所 (0178)45-2631 岡山 岡山技術センター (086)292-5830 石川 金沢技術センター (076)249-9033 〒 701-0301 都窪郡早島町大字矢尾 828 〒 031-0802 八戸市小中野 2-8-16 〒 921-8801 石川郡野々市町御経塚 4-103 岩手 岩手技術センタ− (019)638-6085 福井 福井出張所 (0776)53-6050 広島 広島技術センター (082)874-6100 〒 918-8206 福井市北四ツ居町 625 〒 731-0113 広島市安佐南区西原 2-13-4 〒 020-0891 紫波郡矢巾町流通センター南 3-1-1 秋田 秋田技術センター (018)865-1258 岐阜 岐阜技術センター (058)274-7996 東広島技術センター (082)428-3065 〒 010-0941 秋田市川尻町字大川反 170-56 〒 500-8358 岐阜市六条南 3-12-9 〒 739-0142 東広島市八本松東 4-3-30 宮城 仙台技術センター (022)288-9161 静岡 静岡技術センター (054)344-5621 福山技術センター (084)952-0736 〒 424-0067 静岡市清水区鳥坂 1170-1 〒 984-0002 仙台市若林区卸町東 3-1-27 〒 720-0841 福山市津之郷町津之郷 272-1 沼津出張所 (055)924-1028 福島 福島技術センター (024)959-1421 山口 山口技術センター (083)972-4525 〒 754-0024 山口市小郡若草町 4-12 〒 963-0547 郡山市喜久田町卸 3-27-2 〒 410-0062 沼津市宮前町 11-4 新潟 新潟技術センター (025)284-6023 浜松技術センター (053)423-1660 香川 高松技術センター (087)823-4980 〒 435-0051 浜松市東区市野町 2565-1 ---------<br>〒 950-0965 新潟市中央区新光町 9 番 2 〒 760-0065 高松市朝日町 6-2-8 長岡出張所 (0258)23-1850 愛知 名古屋第 1 技術センター (052)332-2758 徳島 徳島出張所 (088)625-8840 〒 454-0011 名古屋市中川区山王 3-5-5 〒 940-1104 長岡市摂田屋町字崩 2600 〒 770-0813 徳島市中常三島町 3-11-14 宇都宮技術センター (028)634-0256 高知 高知技術センター (088)883-7039 豊橋技術センター (0532)54-1830 〒 320-0833 宇都宮市不動前 4-2-41 〒 781-8104 高知市高須 1-14-43 〒 440-0086 豊橋市下地町橋口 17-1 群馬 前橋技術センター (027)252-7311 岡崎出張所 (0564)33-7178 愛媛 松山技術センター (089)973-0121 〒 791-8036 松山市高岡町 178-1 〒 371-0855 前橋市問屋町 1-3-7 〒 444-0904 岡崎市西大友町字杭穴 90-1 福岡 福岡技術センター (092)572-2617 茨城 水戸技術センター (029)243-0909 三重 三重技術センター (059)231-1573 〒 310-0851 水戸市千波町 1963 〒 514-0131 津市あのつ台 4-6-4 〒 812-0881 福岡市博多区井相田 2-12-1 埼玉 埼玉技術センター (048)666-7148 奈良 奈良技術センター (0743)53-2023 南福岡出張所 (0942)45-4551 〒 331-0812 さいたま市北区宮原町 2-107-2 〒 639-1103 大和郡山市美濃庄町 492 〒 839-0812 久留米市山川安居野 3-12-47 埼玉西技術センター (049)285-7294 京都 京都技術センター (075)681-9551 北九州技術センター (093)592-6510 エロント<br>〒 350-2211 鶴ヶ島市脚折町 3-14-20 〒 601-8102 京都市南区上鳥羽菅田町 48 〒 803-0814 北九州市小倉北区大手町 6-12 埼玉東技術センター (048)979-6459 大阪 大阪フィールドサポートセンター (06)6794-9671 大分 大分出張所 (097)552-2164 〒 547-8510 大阪市平野区加美南 3-7-19 〒 343-0804 越谷市南荻島 346-1 〒 870-0913 大分市松原町 3-5-3 千葉 千葉技術センター (043)299-8855 北大阪出張所 (072)634-4683 長崎 長崎技術センター (0957)53-3858 〒 261-8520 千葉市美浜区中瀬 1-9-2 〒 856-0817 大村市古賀島町 613-3 〒 567-0831 茨木市鮎川 5-15-3 西千葉技術センター (047)368-8346 堺技術センター (072)221-0451 熊本 熊本技術センター (096)237-5353 〒 270-2231 松戸市稔台 6-6-1 〒 590-0048 堺市堺区一条通 16-8 〒 861-3107 上益城郡嘉島町上仲間 227-78 東京 東京フィールドサポートセンター 和歌山 和歌山出張所 (073)445-6298 鹿児島 鹿児島技術センター (099)259-0628 ビジネスシステム技術部 〒 641-0031 和歌山市西小二里 2-4-91 〒 890-0064 鹿児島市鴨池新町 12-1 東京第 1 技術センター (03)3624-7476 宮崎 宮崎技術センター (0985)28-8371 〒 880-0851 宮崎市港東 1-3-2 〒 130-8610 東京都墨田区石原 2-12-3 西東京技術センター (042)548-1931 〒 190-0023 東京都立川市柴崎町 6-10-17 沖縄シャ−プ電機株式会社 <受付時間>月曜〜金曜:9:00 〜 17:30(土曜・日曜、祝日など弊社休日は休ませていただきます。) 沖縄 沖縄シャ−プ電機 ( 株 ) (098)861-0866 〒 900-0002 那覇市曙 2-10-1

# **主な仕様**

# ■ 製品仕様

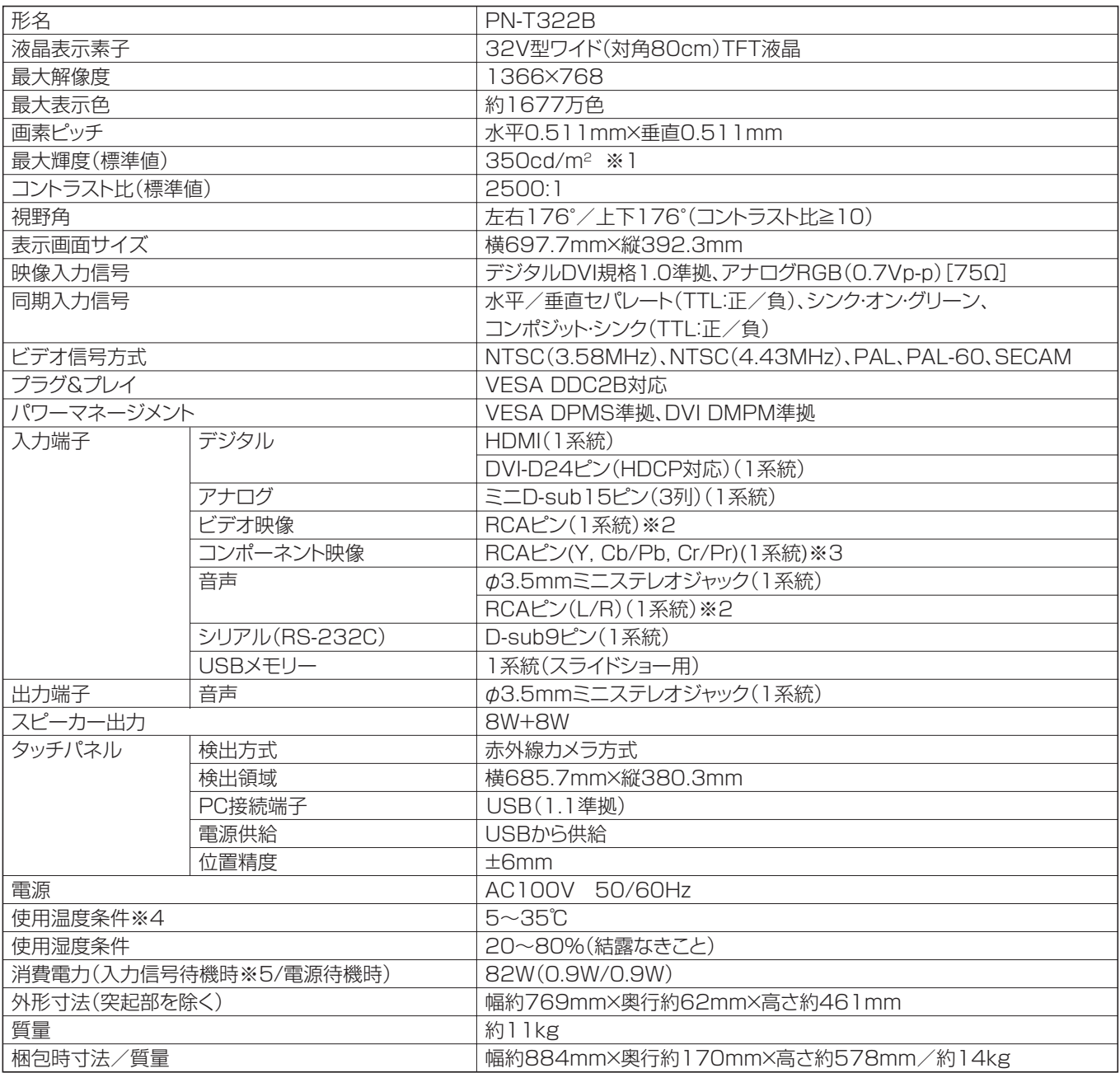

※ 1 輝度は、入力モードや映像調整の設定などにより変わります。また、輝度は経年により劣化します。一定の輝度を維持す るものではありません。

※ 2 同梱の変換ケーブル(AV ビデオ用)を使用します。

※ 3 同梱の変換ケーブル(AV コンポーネント用)を使用します。

※ 4 別売品取り付け時の温度条件は、別売品の説明書をご確認ください。別売品を付けると温度条件が変わる場合があります。

※ 5 D-SUB 入力時(出荷時設定)。

# ■ 寸法図

数値はおよその値です。

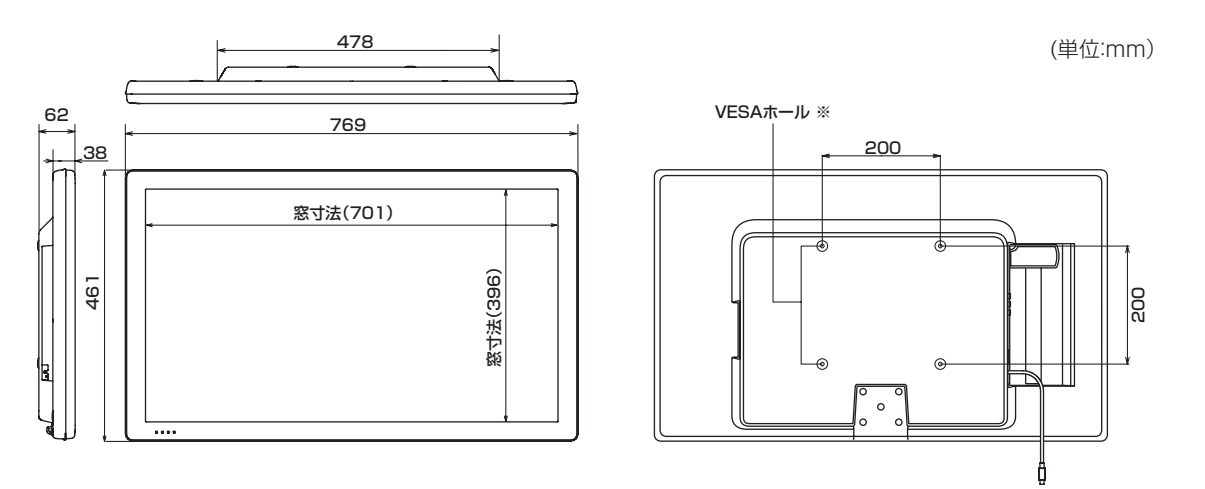

※ VESA 規格の金具の取り付けには、M6 ネジで、長さが取り付け金具の厚さ +8 ~ 10mm のものを使用してください。

# ■ PC 対応信号タイミング

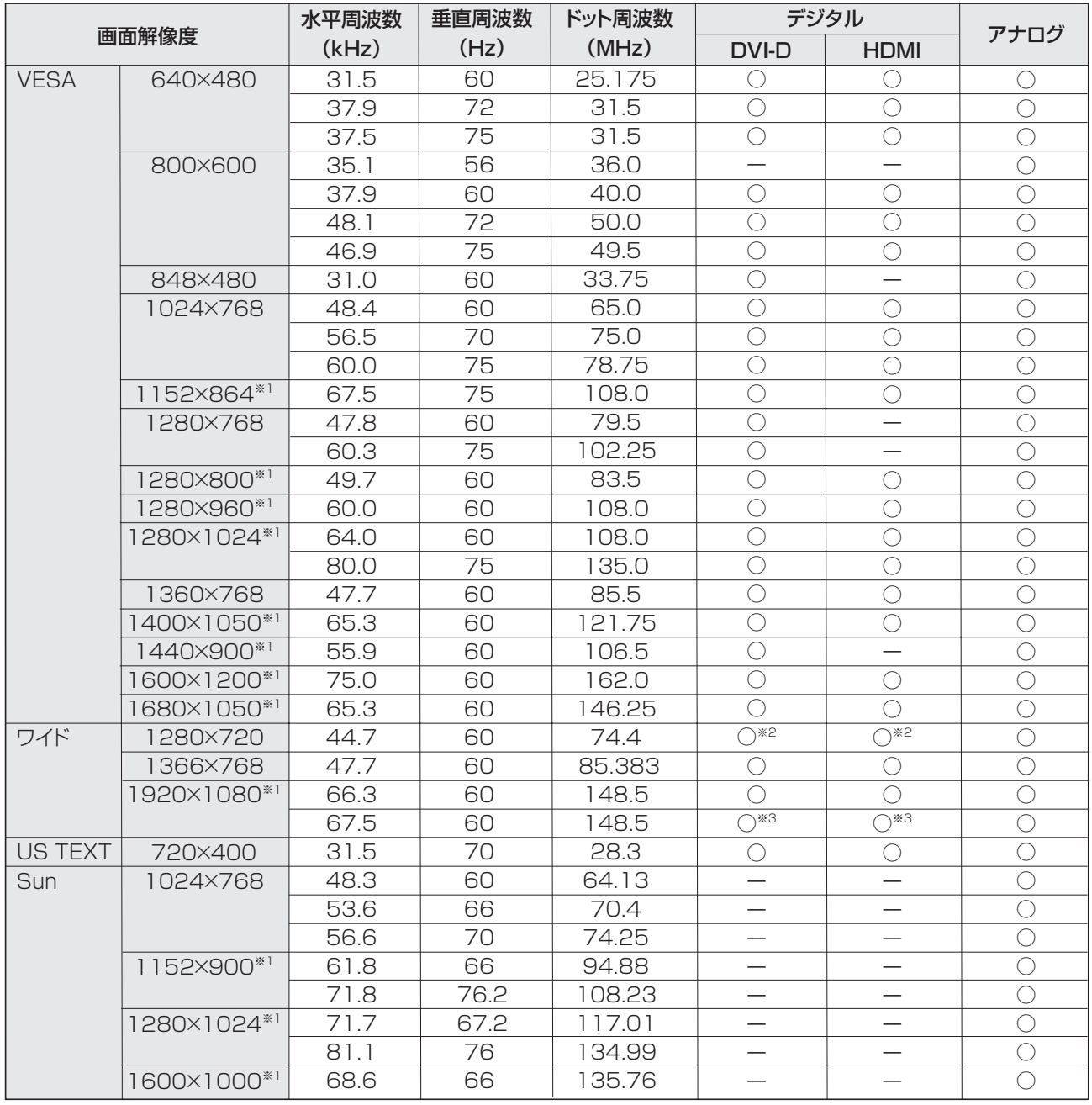

※1 Dot by Dot以外では縮小して表示し、Dot by Dotではパネルサイズで切り取って表示します。

※2 AV信号(1280×720p)として表示します。 ※3 AV信号(1920×1080p)として表示します。

※ すべてノンインターレースのみの対応です。

※ 接続するコンピューターによっては、上記対応信号であっても正しく表示できない場合があります。

※ Sun の各周波数は参考値です。

# ■ AV 対応信号タイミング

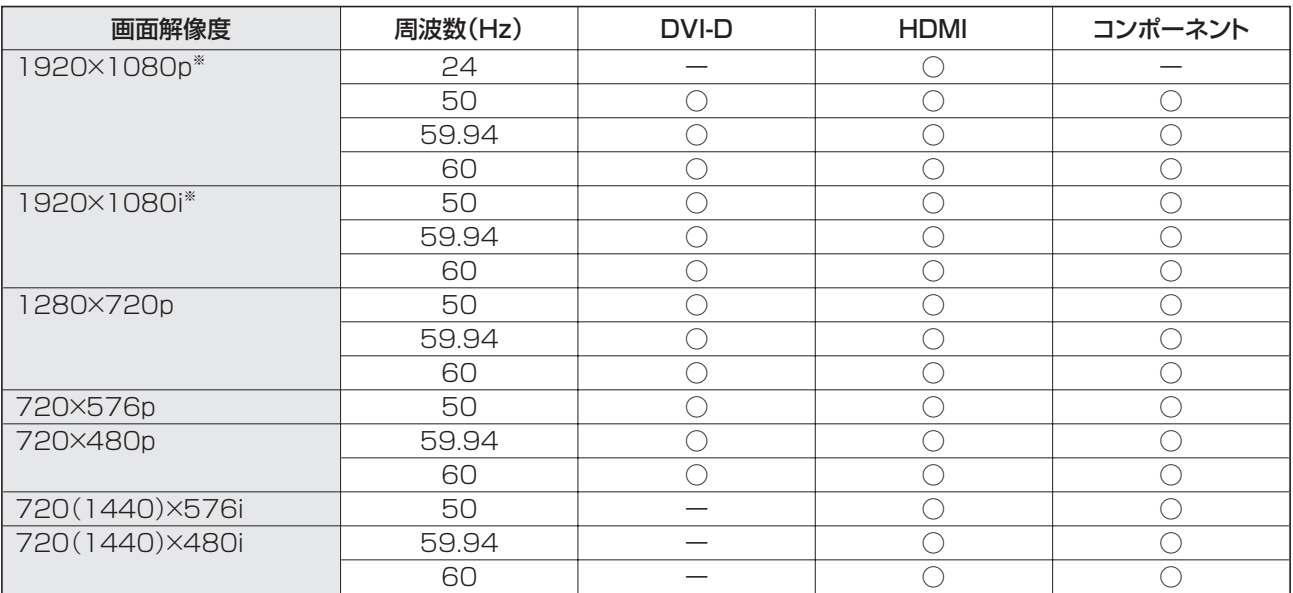

※ Dot by Dot以外では縮小して表示し、Dot by Dotではパネルサイズで切り取って表示します。

# ■ パワーマネージメント

本機は、VESA DPMS、DVI DMPM に準拠しています。パワーマネージメント機能が動作するためには、ビデオカードやコ ンピューターもこれらの規格に適合している必要があります。

DPMS: Display Power Management Signaling

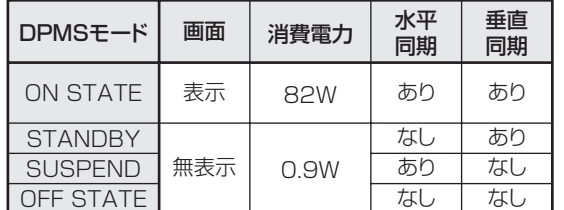

DMPM: Digital Monitor Power Management

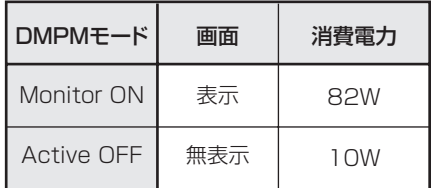

# ■ DDC( プラグ&プレイ )

本機は、VESA の DDC (Display Data Channel) 規格をサポートしています。

DDC とは、ディスプレイとコンピューターのプラグ&プレイを行うための信号規格です。ディスプレイとコンピューターの間 で解像度などに関する情報を受け渡しします。この機能は、コンピューターが DDC に対応しており、プラグ&プレイモニター を検出する設定になっている場合に使用できます。

DDC には、通信方式の違いによりいくつかの種類があります。本機は、DDC2B に対応しています。

**36**

# 主な仕様

■ PC/AV DVI-D 入力端子のピン配列 (DVI-D 24 ピン)

| 8<br>9 |
|--------|
|--------|

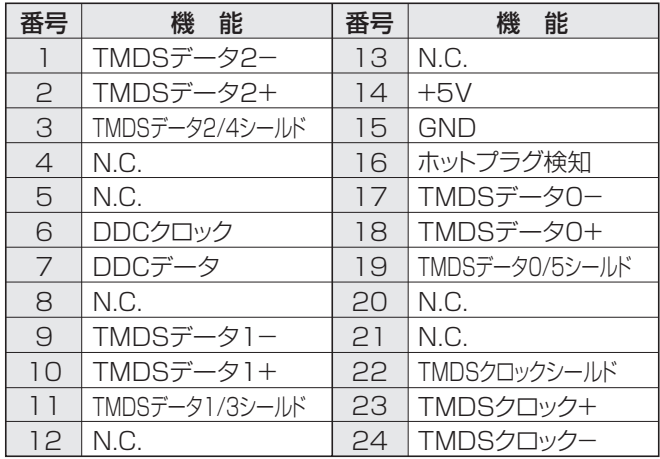

# ■ PC D-sub 入力端子ピン配列 (ミニ D-sub 15 ピン)

 $\bigcirc$ 

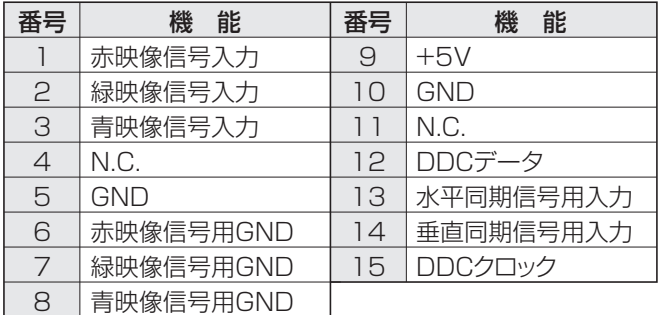

# ■ PC/AV HDMI 入力端子のピン配列 (HDMI<sup>™</sup> Connector)

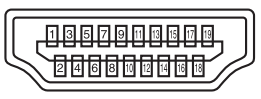

| 番号             | 能<br>機       | 番号 | 機能           |
|----------------|--------------|----|--------------|
|                | TMDSデータ2+    | 11 | TMDSクロックシールド |
| $\mathfrak{D}$ | TMDSデータ2シールド | 12 | TMDSクロックー    |
| 3              | TMDSデータ2-    | 13 | CFC          |
| 4              | TMDSデータ1+    | 14 | N.C.         |
| 5              | TMDSデータ1シールド | 15 | <b>SCL</b>   |
| 6              | TMDSデータ1-    | 16 | <b>SDA</b>   |
| 7              | TMDSデータ0+    | 17 | DDC/CEC GND  |
| 8              | TMDSデータ0シールド | 18 | $+5V$        |
| 9              | TMDSデータ0-    | 19 | ホットプラグ検知     |
| $\cap$         | TMDSクロック+    |    |              |

■ RS-232C 入力端子のピン配列

(D-sub 9 ピン)

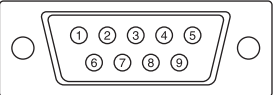

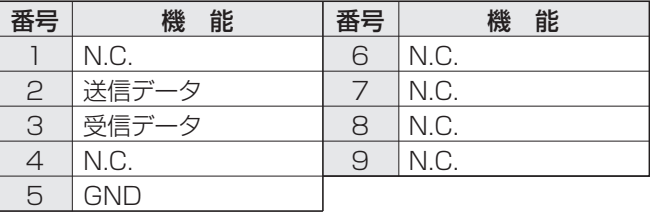

シャープ株式会社

本 社 〒545-8522 大阪市阿倍野区長池町22番22号 ビジネスソリューション事業推進本部 〒639-1186 奈良県大和郡山市美濃庄町492番地